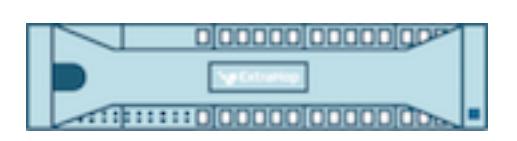

# ExtraHop 7.4 ExtraHop Trace Admin UI Guide

ExtraHop **@-**

© 2018 ExtraHop Networks, Inc. All rights reserved.

This manual in whole or in part, may not be reproduced, translated, or reduced to any machinereadable form without prior written approval from ExtraHop Networks, Inc.

For more documentation, see<https://docs.extrahop.com/>.

Published: 2018-11-09

ExtraHop Networks Seattle, WA 98101 877-333-9872 (US) +44 (0)203 7016850 (EMEA) +65-31585513 (APAC) <www.extrahop.com>

# **Contents**

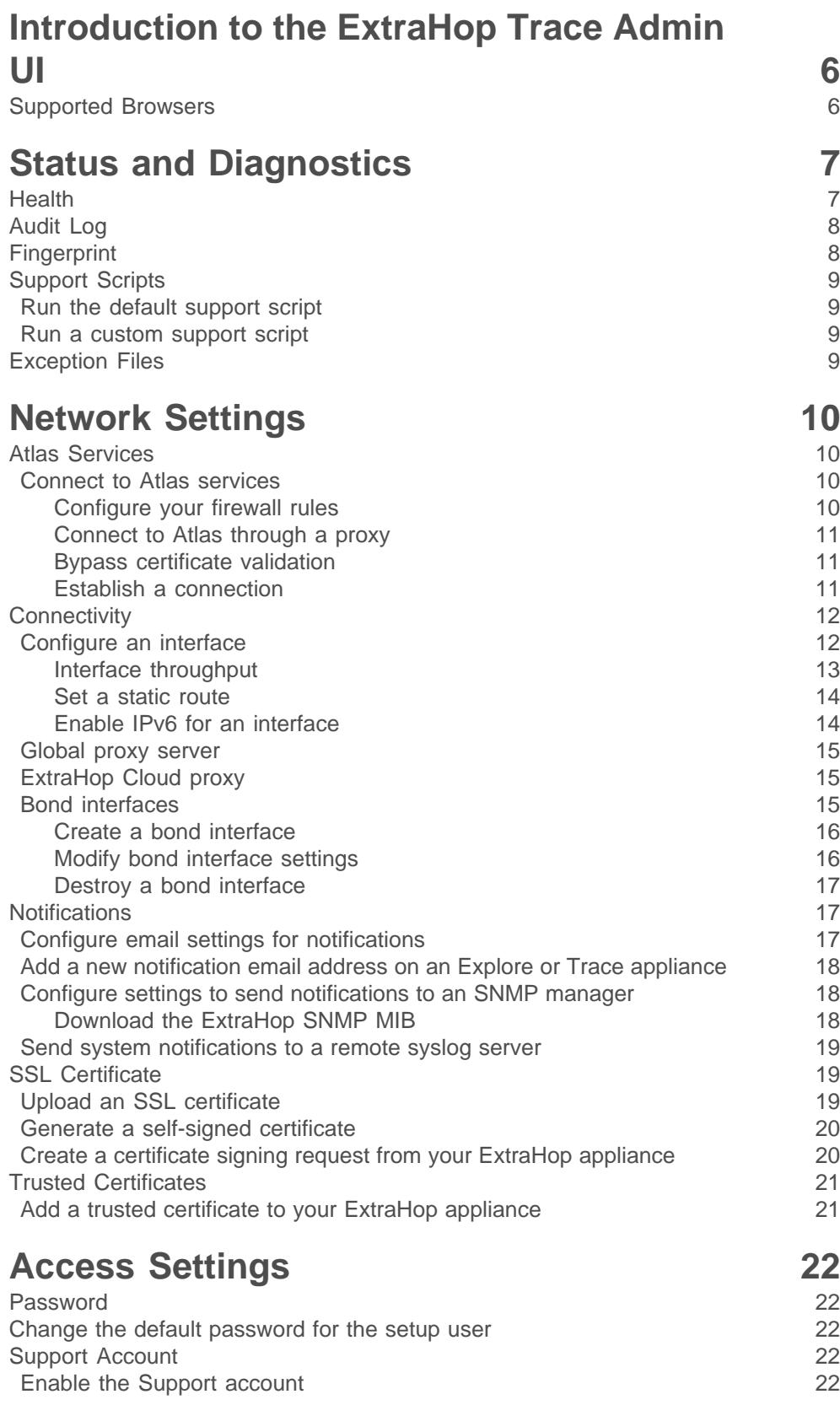

# ExtraHop ہے-

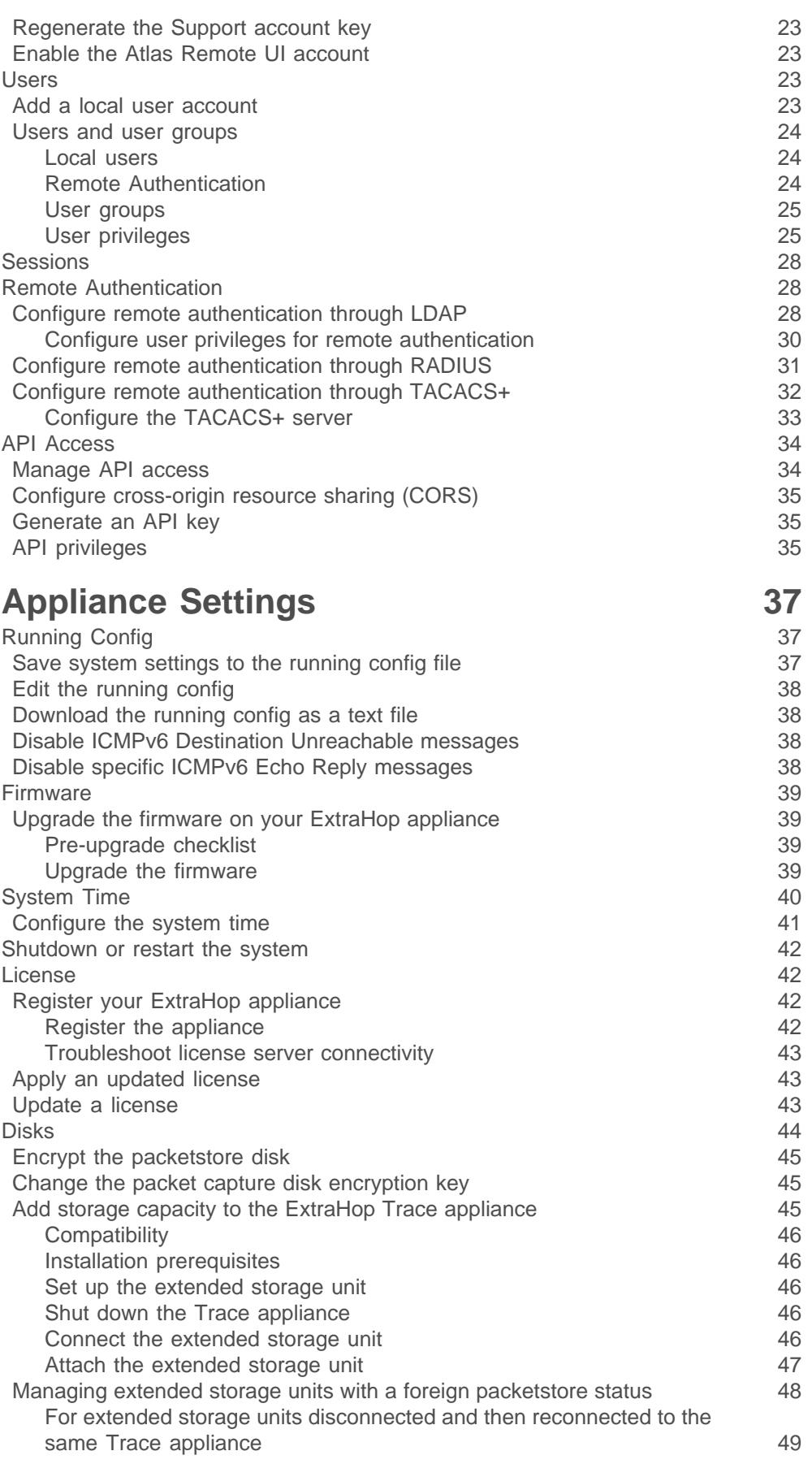

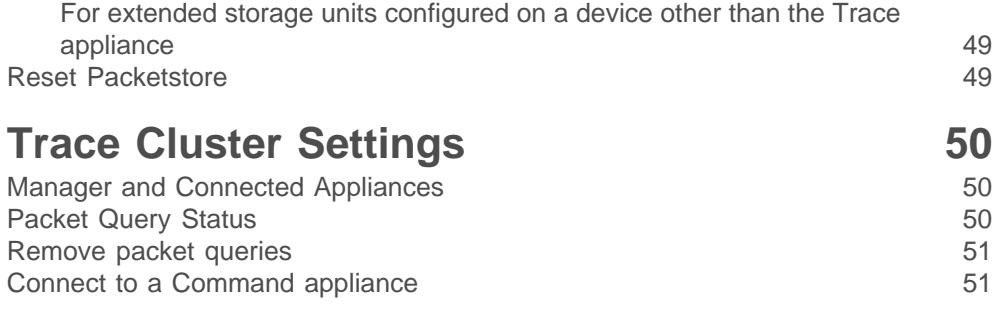

# <span id="page-5-0"></span>**Introduction to the ExtraHop Trace Admin UI**

The ExtraHop Trace Admin UI Guide provides detailed information about the administrator features and functionality of the ExtraHop Trace appliance.

In addition, this guide provides an overview of the global navigation and information about the controls, fields, and options available throughout the Trace Admin UI.

After you have deployed your Trace appliance, see the [Trace Post-deployment Checklist](https://docs.extrahop.com/7.4/eta-post-deployment-checklist/) ...

We value your feedback. Please let us know how we can improve this document. Send your comments or suggestions to [documentation@extrahop.com](mailto:documentation@extrahop.com).

# <span id="page-5-1"></span>**Supported Browsers**

The following browsers are compatible with all ExtraHop appliances. We recommend that you install the latest version of the browser.

- Firefox
- Google Chrome
- Internet Explorer 11
- Safari

You must allow cookies and ensure that Adobe Flash Player is installed and enabled. Visit the [Adobe](https://www.adobe.com/software/flash/about/) [website](https://www.adobe.com/software/flash/about/) E to confirm that Flash Player is installed and up-to-date.

# <span id="page-6-0"></span>**Status and Diagnostics**

The Status and Diagnostics section includes metrics and logging data about the current state of the Trace appliance and enables system administrators to view the overall system health.

#### **Health**

.

Provides metrics about the operating efficiency of the Trace appliance.

#### **Audit Log**

Enables you to view event logging data and to change syslog settings

#### **Fingerprint**

Provides the unique hardware fingerprint for the Trace appliance.

#### **Support Scripts**

Enables you to upload and run support scripts.

#### **Exception Files**

Enable or disable the Trace appliance exception files.

### <span id="page-6-1"></span>**Health**

The Health page provides a collection of metrics that enable you check the operation of the Trace appliance.

The metrics on this page can help you troubleshoot problems and determine why the ExtraHop appliance is not performing as expected.

#### **System**

Reports the following information about the system CPU usage and disk drives.

#### **CPU User**

Displays the percentage of CPU usage associated with the Trace appliance user.

#### **CPU System**

Displays the percentage of CPU usage associated with the Trace appliance.

#### **CPU Idle**

Displays the CPU idle percentage associated with the Trace appliance.

#### **CPU IO**

Displays the percentage of CPU usage associated with the Trace appliance IO functions.

#### **Service Status**

Reports the status of Trace appliance system services.

#### **exadmin**

Displays the time the Trace appliance web portal service started.

#### **exconfig**

Displays the time the Trace appliance config service started.

#### **excap**

Displays the time the Trace appliance capture service started.

#### **Interfaces**

Reports the status of Trace appliance network interfaces.

#### **RX packets**

Displays the number of packets received by the Trace appliance on the specified interface.

#### **RX Errors**

Displays the number of received packet errors on the specified interface.

#### **RX Drops**

Displays the number of received packets dropped on the specified interface.

#### **TX Packets**

Displays the number of packets transmitted by the Trace appliance on the specified interface.

#### **TX Errors**

Displays the number of transmitted packet errors on the specified interface.

#### **TX Drops**

Displays the number of transmitted packets dropped on the specified interface.

#### **RX Bytes**

Displays the number of bytes received by the Trace appliance on the specified interface.

#### **TX Bytes**

Displays the number of bytes transmitted by the Trace appliance on the specified interface.

#### **Partitions**

Reports the status and usage of Trace appliance components. The configuration settings for these components are stored on disk and retained even when the power to the appliance is turned off.

#### **Name**

Displays the Trace appliance settings that are stored on disk.

#### **Options**

Displays the read-write options for the settings stored on disk.

#### **Size**

Displays the size in gigabytes for the identified component.

#### **Utilization**

Displays the amount of memory usage for each of the components as a quantity and as percentage of total disk space.

# <span id="page-7-0"></span>**Audit Log**

The audit log provides data about the operations of your ExtraHop appliance, broken down by component. The audit log lists all known events by timestamp, in reverse chronological order.

# <span id="page-7-1"></span>**Fingerprint**

Fingerprints help secure appliances from man-in-the-middle attacks by providing a unique identifier that can be verified when connecting ExtraHop appliances.

When connecting an Explore or Trace appliance with a Discover or Command appliance, make sure that the fingerprint displayed is exactly the same as the fingerprint shown on the join or pairing page.

If the fingerprints do not match, communications between the devices might have been intercepted and altered.

# <span id="page-8-0"></span>**Support Scripts**

Support scripts are a way of collecting information about your ExtraHop system, and also a way to let ExtraHop support make adjustments to your system as part of a troubleshooting procedure.

### <span id="page-8-1"></span>**Run the default support script**

The default support script gathers information about the state of the ExtraHop system for analysis by ExtraHop Support.

- 1. Log into the Admin UI on your ExtraHop appliance.
- 2. In the Status and Diagnostics section, click **Support Scripts**.
- 3. Click **Run Default Support Script**.
- 4. Click **Run**.

When the script completes, the Support Script Results page appears.

5. Click the name of the diagnostic support package that you want to download. The file saves to the default download location on your computer. Send this file, typically named diag-results-complete.expk, to ExtraHop support.

The .expk file is encrypted and the contents are only viewable by ExtraHop Support. However, you can download the diag-results-complete.manifest file to view a list of the files collected.

#### <span id="page-8-2"></span>**Run a custom support script**

If you receive a custom support script from ExtraHop Support complete the following procedure to make a small adjustment to the system or apply enhanced settings.

- 1. Log into the Admin UI on your ExtraHop appliance.
- 2. In the Status and Diagnostics section, click **Support Scripts**.
- 3. Click **Run Custom Support Script**.
- 4. Click **Choose File**, navigate to the diagnostic support script you want to upload, and then click **Open**.
- 5. Click **Upload** to run the file on the ExtraHop appliance. ExtraHop Support will confirm that the support script achieved the desired results.

# <span id="page-8-3"></span>**Exception Files**

Exception files are a core file of the data stored in memory. Enable exception files to help diagnose issues if the system unexpectedly stops or restarts.

• Click **Enable Exception Files** or **Disable Exception Files** to enable or disable the saving of exception files.

# <span id="page-9-0"></span>**Network Settings**

The Network Settings section provides the following configurable network connectivity settings.

#### **Connectivity**

Configure network connections.

#### **SSL Certificate**

Generate and upload a self-signed certificate.

#### **Notifications**

Set up alert notifications through email and SNMP traps.

The Trace appliance has two 10/100/1000baseT network ports and four 10 GbE SFP+ network ports. By default, the Gb3 port is configured as the management port and requires an IP address. Port 5 is the default monitor (or capture) interface.

Before you begin configuring the network settings, verify that a network patch cable connects the Gb3 port on the Trace appliance to the management network. For more information about installing a Trace appliance, see the [ExtraHop Trace appliance deployment guide](https://docs.extrahop.com/7.4/deploy-eta/)  $\mathbb Z$  or contact [ExtraHop Support](mailto:support@extrahop.com) for assistance.

For specifications, installation guides, and more information about your appliance, see the complete ExtraHop documentation set at [docs.extrahop.com](https://docs.extrahop.com/7.4/) ...

# <span id="page-9-1"></span>**Atlas Services**

Atlas Services provide ExtraHop customers with a remote analysis report that is delivered monthly. The report contains specific recommendations for critical components across the application delivery chain.

#### <span id="page-9-2"></span>**Connect to Atlas services**

#### **Before you begin**

You establish a connection to the Atlas server from the Admin UI of your ExtraHop Discover, Explore, or Trace appliance. If you have a firewall or proxy, you must first open access through those servers. If you have signed up for the Atlas service, you will receive monthly customized reports about your ExtraHop data. This guide shows you how to connect to the service and how to troubleshoot common connectivity issues.

**Important:** The procedures in this guide require access to the appliance Admin UI and require that you modify the Running Config file. You can view and modify the code in the Running Config file, which specifies the default system configuration and saves changes to the current running configuration so the modified settings are enabled after a system restart. For more information, see the Running Config section of the [ExtraHop Admin](https://docs.extrahop.com/7.4/eh-admin-ui-guide/) UI Guide **...** 

#### <span id="page-9-3"></span>**Configure your firewall rules**

Before you can connect to the Atlas server, you must allow access to the Atlas public IP server through any firewalls. If you do not have a firewall, you can skip this section.

Make sure that your environment meets the following conditions:

- The ability to complete a DNS lookup of \*.a.extrahop.com
- The ability to connect to the Atlas server through HTTPS (port 443)

ExtraHop Networks can change the Atlas server IP address at any time, but you can identify the current IP address by selecting from one of the following options:

When connecting from EMEA, run the following command:

ping atlas-eu.a.extrahop.com

When connecting from all other locations, run the following command:

ping example.a.extrahop.com

#### <span id="page-10-0"></span>**Connect to Atlas through a proxy**

If you want to connect to Atlas services through a proxy, configure the proxy settings in the ExtraHop Admin UI. If you do not have a proxy, you can skip this section.

- 1. In the Network Settings section, click **Connectivity**.
- 2. Click **Enable ExtraHop Cloud Proxy**. Click **Change ExtraHop Cloud Proxy** to modify an existing configuration.
- 3. Click **Enable ExtraHop Cloud Proxy**.
- 4. Type the hostname or IP address for your proxy server.
- 5. Type the port number for your proxy server, such as 8080.
- 6. (Optional) If required, type a username and password for your proxy server.
- 7. Click **Save**.

#### <span id="page-10-1"></span>**Bypass certificate validation**

Some environments are configured so that encrypted traffic cannot leave the network without inspection by a third-party device. This device can act as an SSL/TLS endpoint, which decrypts and re-encrypts the traffic before sending the packets to the Atlas server. If your environment is not set up for inspection by third-party devices, you can skip this section.

The ExtraHop appliance cannot connect to the Atlas server if certificate validation has failed. To bypass certificate validation and connect to the Atlas server, you must modify the Running Config file.

- 1. Log into the Admin UI of the ExtraHop appliance you want to connect to Atlas services.
- 2. In the Appliance Settings section, click **Running Config**.
- 3. Click **Edit config**.
- 4. Add the entry to the Running Config file by completing the following steps:
	- a) Add a comma after the second to last curly brace (}).
	- b) Press ENTER to create a new line.
	- c) Paste "ecm": { "atlas verify cert": false } on the new line before the final curly brace  $(\)$ .
- 5. Click **Update**.
- 6. Click **View and Save Changes**.
- 7. Review the changes and click **Save**.
- 8. Click **Done**.

#### <span id="page-10-2"></span>**Establish a connection**

After you have configured any optional firewall or proxy settings, complete the following steps to establish a connection to the Atlas server.

- 1. Log into the Admin UI on the ExtraHop Discover, Explore, or Trace appliance.
- 2. In the Network Settings section, click **Atlas Services**.
- 3. If you have not already changed the default password for the setup and shell users, you will see a message prompting you to change the password. Change the default password and then proceed to the next step.
- 4. On the Connect to Atlas Services page, click **Terms and Conditions** to read about the service agreement.

The Atlas subscription services agreement opens in the browser or downloads the file to your computer.

- 5. Return to the Connect to Atlas Services page and select the checkbox next to **Terms and Conditions**.
- 6. Click **Test Connectivity** to make sure the connection is successful. If you have problems connecting to the Atlas service, see the previous sections to determine if you must open access through a firewall or connecting through a proxy.
- 7. Click **Connect**.

# <span id="page-11-0"></span>**Connectivity**

The Connectivity page contains controls for your appliance connections and network settings.

#### **Interface Status**

On physical appliances, a diagram of interface connections appears, which updates dynamically based on the port status.

- The blue Ethernet port is for management
- A black Ethernet port indicates a licensed and enabled port that is currently down
- A green Ethernet port indicates an active, connected port
- A gray Ethernet port indicates a disabled or unlicensed port

#### **Network Settings**

• Click **Change** to add a hostname for your ExtraHop appliance or to add DNS servers.

#### **Proxy Settings**

- Enable a [global proxy](#page-14-0) to connect to an ExtraHop Command appliance
- Enable a [cloud proxy](#page-14-1) to connect to ExtraHop Cloud Services

#### **Bond Interface Settings**

• Create a [bond interface](#page-14-2) to bond multiple interfaces together into one logical interface with a single IP address.

#### **Interfaces**

View and configure your management and monitoring interfaces. Click any interface to display setting options.

- [Configure the Discover appliance to collect traffic from NetFlow and sFlow devices](https://docs.extrahop.com/7.4/configure-netflow/#configure-the-discover-appliance-to-collect-traffic-from-netflow-and-sflow-devices) **Ø**
- **[Packet Forwarding with RPCAP](https://docs.extrahop.com/7.4/rpcap/#packet-forwarding-with-rpcap) &**
- [Configure ERSPAN with VMware](https://docs.extrahop.com/7.4/configure-erspan-vmware/#configure-erspan-with-vmware)

#### <span id="page-11-1"></span>**Configure an interface**

- 1. In the Network Settings section, click **Connectivity**.
- 2. In the Interfaces section, click the name of the interface you want to configure.
- 3. On the Network Settings for Interface *<interface number*> page, select one of the following options from the **Interface Mode** drop-down:

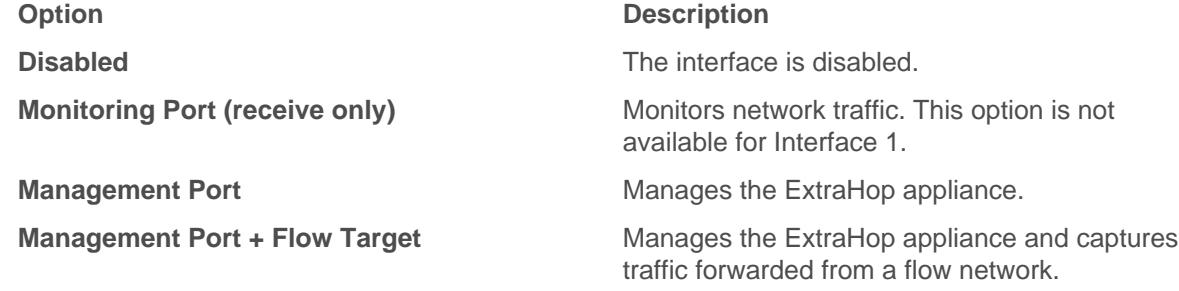

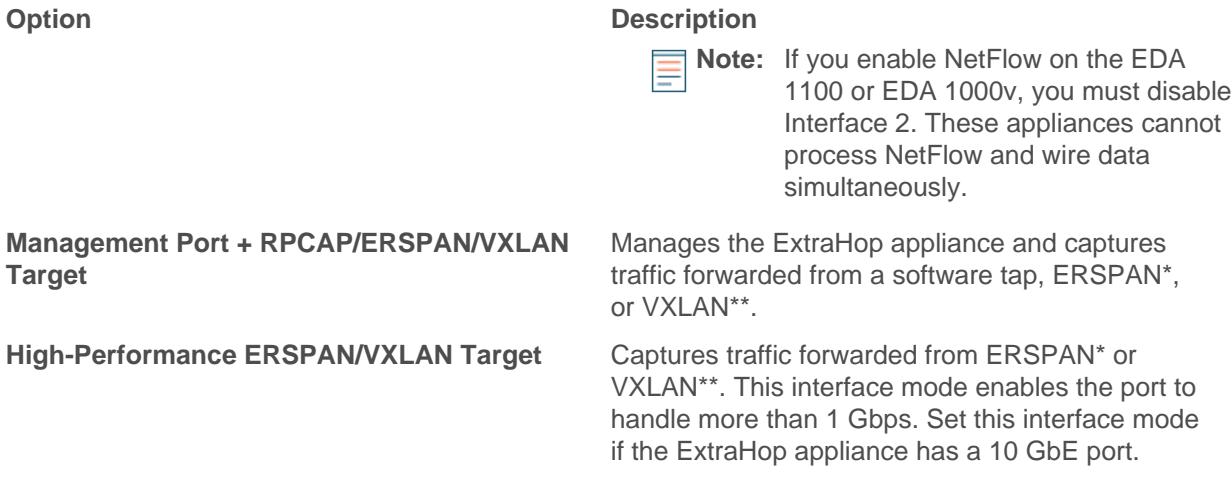

\*The ExtraHop system supports the following ERSPAN implementations:

- **ERSPAN Type I**
- **ERSPAN Type II**
- **ERSPAN Type III**
- Transparent Ethernet Bridging. ERSPAN-like encapsulation commonly found in virtual switch implementations such as the VMware VDS and Open vSwitch.

\*\*Virtual Extensible LAN (VXLAN) packets are received on UDP port 4789.

**Note:** For Amazon Web Services (AWS) deployments with one interface, you must select **Management Port + RPCAP/ERSPAN/VXLAN Target** for Interface 1. If you are configuring two interfaces, you must select **Management Port + RPCAP/ERSPAN/ VXLAN Target** for Interface 1 and **Management Port + RPCAP/ERSPAN/VXLAN Target** for Interface 2.

- 4. (Optional) Select an interface speed. **Auto-negotiate** is selected by default, however, you should manually select a speed if it is supported on your appliance, network transceiver, and network switch.
	- **Auto-negotiate**
	- **10 Gbps**
	- **25 Gbps**
	- **40 Gbps**
	- **100 Gbps**

**Important:** When you change the interface speed to **Auto-negotiate**, you might need to restart the appliance before the change takes effect.

- 5. DHCPv4 is enabled by default. If your network does not support DHCP, you can clear the DHCPv4 checkbox to disable DHCP and then type a static IP address, netmask, and gateway.
- 6. (Optional) Enable IPv6.

For more information about configuring IPv6, see [Enable IPv6 for an interface](#page-13-1).

- 7. (Optional) Manually add routes. For more information about configuring static routes, see [Set a static route](#page-13-0).
- 8. Click **Save**.

#### <span id="page-12-0"></span>**Interface throughput**

ExtraHop appliance models EH5000, EH6000, EDA 6100, EH8000, EDA 8100 and EDA 9100 are optimized to capture traffic exclusively on 10 GbE ports.

Enabling the 1 GbE interfaces for monitoring traffic can impact performance, depending on the ExtraHop appliance. While you can optimize these appliances to capture traffic simultaneously on both the 10 GbE ports and the three non-management 1 GbE ports, we recommend that you contact ExtraHop Support for assistance to avoid reduced throughput.

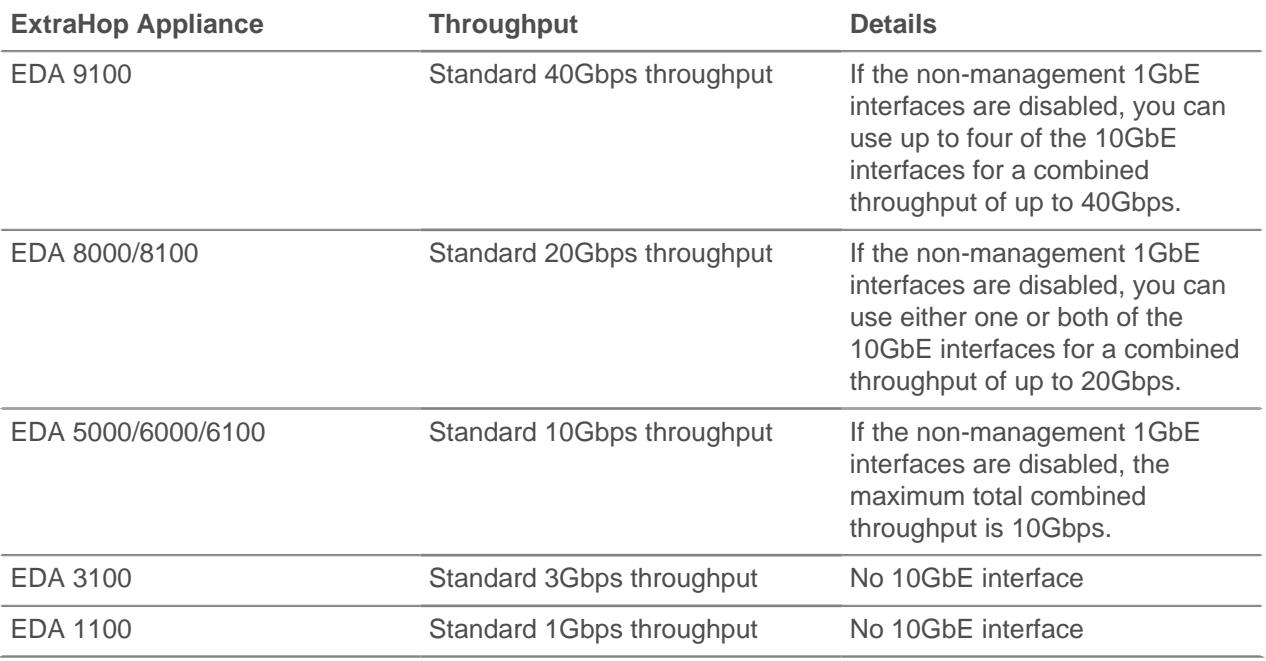

#### <span id="page-13-0"></span>**Set a static route**

#### **Before you begin**

You must disable DHCPv4 before you can add a static route.

- 1. On the Edit Interface page, ensure that the **IPv4 Address** and **Netmask** fields are complete and saved, and click **Edit Routes**.
- 2. In the Add Route section, type a network address range in CIDR notation in the **Network** field and IPv4 address in the **Via IP** field and then click **Add**.
- 3. Repeat the previous step for each route you want to add.
- 4. Click **Save**.

#### <span id="page-13-1"></span>**Enable IPv6 for an interface**

- 1. In the Network Settings section, click **Connectivity**.
- 2. In the Interfaces section, click the name of the interface you want to configure.
- 3. On the Network Settings for Interface <interface number> page, select **Enable IPv6**. IPv6 configuration options appear below **Enable IPv6**.
- 4. (Optional) Configure IPv6 addresses for the interface.
	- To automatically assign IPv6 addresses through DHCPv6, select **Enable DHCPv6**.

**Note:** If enabled, DHCPv6 will be used to configure DNS settings.

• To automatically assign IPv6 addresses through stateless address autoconfiguration, select one of the following options from the Stateless Address Autoconfiguration list:

#### **Use MAC address**

Configures the appliance to automatically assign IPv6 addresses based on the MAC address of the appliance.

#### **Use stable private address**

Configures the appliance to automatically assign private IPv6 addresses that are not based on hardware addresses. This method is described in RFC 7217.

- To manually assign one or more static IPv6 addresses, type the addresses in the Static IPv6 Addresses field.
- 5. To enable the appliance to configure Recursive DNS Server (RDNSS) and DNS Search List (DNSSL) information according to router advertisements, select **RDNSS/DNSSL**.
- 6. Click **Save**.

#### <span id="page-14-0"></span>**Global proxy server**

If your network topology requires a proxy server to enable your ExtraHop appliance to communicate either with a Command appliance or with other devices outside of the local network, you can enable your ExtraHop appliance to connect to a proxy server you already have on your network. Internet connectivity is not required for the global proxy server.

**Note:** Only one global proxy server can be configured per ExtraHop appliance.

Complete the following fields and click **Save** to enable a global proxy.

- **Hostname:** The hostname or IP address for your global proxy server.
- **Port:** The port number for your global proxy server.
- **Username:** The name of a user that has for access to your global proxy server.
- **Password:** The password for the user specified above.

#### <span id="page-14-1"></span>**ExtraHop Cloud proxy**

If your ExtraHop appliance does not have a direct internet connection, you can connect to the internet through a proxy server specifically designated for ExtraHop Cloud services and Atlas connectivity. Only one proxy can be configured per ExtraHop appliance.

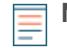

**Note:** If no cloud proxy server is enabled, the ExtraHop appliance will attempt to connect through the global proxy. If no global proxy is enabled, the ExtraHop appliance will connect through an HTTP proxy to enable the services.

Complete the following fields and click **Save** to enable a cloud proxy.

- **Hostname:** The hostname or IP address for your cloud proxy server.
- **Port:** The port number for your cloud proxy server.
- **Username:** The name of a user that has for access to your cloud proxy server.
- **Password:** The password for the user specified above.

#### <span id="page-14-2"></span>**Bond interfaces**

You can bond multiple 1GbE interfaces on your ExtraHop appliance together into a single logical interface that has one IP address for the combined bandwidth of the member interfaces. Bonding interfaces enable a larger throughput with a single IP address. This configuration is also known as link aggregation, port channeling, link bundling, Ethernet/network/NIC bonding, or NIC teaming. Only 1GbE interfaces are supported for bond interfaces. Bond interfaces cannot be set to monitoring mode.

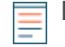

**Note:** When you modify bond interface settings, you lose connectivity to your ExtraHop appliance. You must make changes to your network switch configuration to restore connectivity. The changes required are dependent on your switch. Contact ExtraHop Support for assistance before you create a bond interface.

Interfaces chosen as members of a bond interface are no longer independently configurable and are shown as Disabled (bond member) in the Interfaces section of the Connectivity page. After a bond interface is created, you cannot add more members or delete existing members. The bond interface must be destroyed and recreated.

• [Create a bond interface](#page-15-0)

- [Modify a bond interface](#page-15-1)
- [Destroy a bond interface](#page-16-0)

#### <span id="page-15-0"></span>**Create a bond interface**

You can create a bond interface with at least one interface member and up to the number of members that are equivalent to the number of 1GbE interfaces on your ExtraHop appliance.

- 1. Click **Create Bond Interface**.
- 2. Configure the following options:

• **Members:** Select the checkbox next to each interface you want to include in the bonding. Only 1GbE ports that are currently available for bond membership appear.

• **Take Settings From:** Select the interface that has the settings you want to apply to the bond interface. Settings for all non-selected interfaces will be lost.

• **Bond Type:** Specify whether to create a static bond or a dynamic bond through IEEE 802.3ad Link Aggregation (LACP).

• **Hash Policy:** Specify the hash policy. The **Layer 3+4** policy balances the distribution of traffic more evenly across interfaces; however, this policy is not fully compliant with 802.3ad standards. The **Layer 2+3** policy balances traffic less evenly and is compliant with 802.3ad standards.

3. Click **Create**.

Refresh the page to display the Bond Interfaces section. Any bond interface member whose settings were not selected in the **Take Settings From** drop-down menu are shown as **Disabled (bond member)** in the Interfaces section.

#### <span id="page-15-1"></span>**Modify bond interface settings**

After a bond interface is created, you can modify most settings as if the bond interface is a single interface.

- 1. In the Network Settings section, click **Connectivity**.
- 2. In the Bond Interfaces section, click the bond interface you want to modify.
- 3. On the Network Settings for Bond Interface <interface number> page, modify the following settings as needed:

• **Members:** The interface members of the bond interface. Members cannot be changed after a bond interface is created. If you need to change the members, you must destroy and recreate the bond interface.

• **Bond Mode:** Specify whether to create a static bond or a dynamic bond through IEEE 802.3ad Link Aggregation (LACP).

• **Interface Mode:** The mode of the bond membership. A bond interface can be **Management** or **Management+RPCAP/ERSPAN Target** only.

• **Enable DHCPv4:** If DHCP is enabled, an IP address for the bond interface is automatically obtained.

• **Hash Policy:** Specify the hash policy. The **Layer 3+4** policy balances the distribution of traffic more evenly across interfaces; however, it is not fully compliant with 802.3ad standards. The **Layer 2+3** policy balances traffic less evenly; however, it is compliant with 802.3ad standards.

• **IPv4 Address:** The static IP address of the bond interface. This setting is unavailable if DHCP is enabled.

- **Netmask:** The network netmask for the bond interface.
- **Gateway:** The IP address of the network gateway.
- **Routes:** The static routes for the bond interface. This setting is unavailable if DHCP is enabled.
- 4. Click **Save**.

#### <span id="page-16-0"></span>**Destroy a bond interface**

When a bond interface is destroyed, the separate interface members of the bond interface return to independent interface functionality. One member interface is selected to retain the interface settings for the bond interface and all other member interfaces are disabled. If no member interface is selected to retain the settings, the settings are lost and all member interfaces are disabled.

- 1. In the Network Settings section, click **Connectivity**.
- 2. In the Bond Interfaces section, click the red **X** next to the interface you want to destroy.
- 3. On the Destroy Bond Interface <interface number> page, select the member interface to move the bond interface settings to. Only the member interface selected to retain the bond interface settings remains active, and all other member interfaces are disabled.
- 4. Click **Destroy**.

# <span id="page-16-1"></span>**Notifications**

The ExtraHop appliance can send notifications about configured alerts through email, SNMP traps, and syslog exports to remote servers. If an email notification group is specified, then emails are sent to the groups assigned to the alert.

### <span id="page-16-2"></span>**Configure email settings for notifications**

You must configure an email server and sender before the ExtraHop appliance can send notifications about system alerts by email or send scheduled reports from a Command appliance.

- 1. Log into the Admin UI on the ExtraHop appliance.
- 2. In the Network Settings section, click **Notifications**.
- 3. Click **Email Server and Sender**.
- 4. In the SMTP Server field, type the IP address or hostname for the outgoing SMTP mail server. The SMTP server should be the fully qualified domain name (FQDN) or IP address of an outgoing mail server that is accessible from the ExtraHop management network. If the DNS server is set, then the SMTP server can be a FQDN, otherwise you must type an IP address.
- 5. In the SMTP Port field, type the port number for SMTP communication. Port 25 is the default value for SMTP and port 465 is the default value for SSL/TLS encrypted SMTP.
- 6. Select one of the following encryption methods from the Encryption drop-down list:
	- **None**. SMTP communication is not encrypted.
	- **SSL/TLS**. SMTP communication is encrypted through the Secure Socket Layer/Transport Layer Security protocol.
		- **STARTTLS**. SMTP communication is encrypted through STARTTLS.
- 7. In the Alert Sender Address field, type the email address for the notification sender.

**Note:** The displayed sender address might be changed by the SMTP server. When sending through a Google SMTP server, for example, the sender email is changed to the username supplied for authentication, instead of the originally entered sender address.

- 8. (Optional) Select the Validate SSL Certificates checkbox to enable certificate validation. If you select this option, the certificate on the remote endpoint is validated against the root certificate chains specified by the trusted certificates manager. Note that the host name specified in the certificate presented by the SMTP server must match the hostname specified in your SMTP configuration or validation will fail. In addition, you must configure which certificates you want to trust on the Trusted Certificates page. For more information, see [Add a trusted certificate to your ExtraHop appliance](#page-20-1)
- 9. In the Report Sender Address field, type the email address responsible for sending the message. This field is only applicable when sending scheduled reports from an ExtraHop Command appliance.
- 10. Select the Enable SMTP authentication checkbox and then type the SMTP server setup credentials in the Username and Password fields.
- 11. (Optional) Click **Test Settings**, type your email address, and then click **Send**. You should receive an email message with the subject title ExtraHop Test Email.
- 12. Click **Save**.

#### **Next steps**

After you confirm that your new settings are working as expected, preserve your configuration changes through system restart and shutdown events by saving the Running Config file.

#### <span id="page-17-0"></span>**Add a new notification email address on an Explore or Trace appliance**

You can send system storage alerts to individual recipients. Alerts are sent under the following conditions:

- A physical disk is in a degraded state.
- A physical disk has an increasing error count.
- (Explore appliance only) A virtual disk is in a degraded state.
- (Explore appliance only) A registered Explore node is missing from the cluster. The node might have failed, or it is powered off.
- 1. In the Network Settings section, click **Notifications**.
- 2. Under Notifications, click **Email Addresses**.
- 3. In the **Email address** text box, type the recipient email address.
- 4. Click **Save**.

#### <span id="page-17-1"></span>**Configure settings to send notifications to an SNMP manager**

The state of the network can be monitored through the Simple Network Management Protocol (SNMP). SNMP collects information by polling devices on the network or SNMP enabled devices send alerts to SNMP management stations. SNMP communities define the group that devices and management stations running SNMP belong to, which specifies where information is sent. The community name identifies the group.

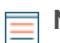

**Note:** Most organizations have an established system for collecting and displaying SNMP traps in a central location that can be monitored by their operations teams. For example, SNMP traps are sent to an SNMP manager, and the SNMP management console displays them.

- 1. In the Network Settings section, click **Notifications**.
- 2. Under Notifications, click **SNMP**.
- 3. On the SNMP Settings page, in the **SNMP Monitor** field, type the hostname for the SNMP trap receiver. Multiple names can be entered, separated by commas.
- 4. In the **SNMP Community** field, enter the SNMP community name.
- 5. In the **SNMP Port** field, type the SNMP port number for your network that is used by the SNMP agent to respond back to the source port on the SNMP manager. The default response port is 162.
- 6. Click **Test Settings** to verify that your SNMP settings are correct. If the settings are correct, you should see an entry in the SNMP log file on the SNMP server similar to the following:

Connection from UDP: [192.0.2.0]:42164->[ 192.0.2.255]:162

Where 192.0.2.0 is the IP address of your ExtraHop appliance and 192.0.2.255 is the IP address of the SNMP server.

7. Click **Save**.

#### <span id="page-17-2"></span>**Download the ExtraHop SNMP MIB**

SNMP does not provide a database of information that an SNMP-monitored network reports. SNMP information is defined by third-party management information bases (MIBs) that describe the structure of the collected data.

1. Go to the Network Settings section and click **Notifications**.

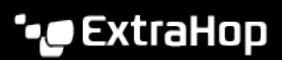

- 2. Under Notifications, click **SNMP**.
- 3. Under SNMP MIB, click the **Download ExtraHop SNMP MIB**. The file is typically saved to the default download location for your browser.

#### <span id="page-18-0"></span>**Send system notifications to a remote syslog server**

The syslog export option enables you to send alerts from an ExtraHop appliance to any remote system that receives syslog input for long-term archiving and correlation with other sources.

Only one remote syslog server can be configured for each ExtraHop appliance.

- 1. Log into the Admin UI on the ExtraHop appliance.
- 2. In the Network Settings section, click **Notifications**.
- 3. In the Destination field, type the IP address of the remote syslog server.
- 4. From the Protocol drop-down menu, select **TCP** or **UDP**. This option specifies the protocol over which the information will be sent to your remote syslog server.
- 5. In the Port field, type the port number for your remote syslog server. By default, this value is set to 514.
- 6. Click **Test Settings** to verify that your syslog settings are correct. If the settings are correct, you should see an entry in the syslog log file on the syslog server similar to the following:

Jul 27 21:54:56 extrahop name="ExtraHop Test" event\_id=1

#### 7. Click **Save**.

#### **Next steps**

After you confirm that your new settings are working as expected, preserve your configuration changes through system restart and shutdown events by saving the Running Config file.

## <span id="page-18-1"></span>**SSL Certificate**

SSL provides secure authentication to the Admin UI of the ExtraHop appliance. To enable SSL, a SSL certificate must be uploaded to the appliance.

You can designate a self-signed certificate for authentication instead of a certificate signed by a Certificate Authority. However, be aware that a self-signed certificate generates an error in the client browser, which reports that the signing certificate authority is unknown. The browser provides a set of confirmation pages to trust the certificate, even though the certificate is self-signed. We recommend that you create a certificate signing request from your ExtraHop appliance and upload the signed certificate instead.

**Important:** When replacing an SSL certificate, the web server service is restarted. On a Command appliance, tunneled connections from Discover appliances are lost but are reestablished automatically.

#### <span id="page-18-2"></span>**Upload an SSL certificate**

You must upload a .pem file that includes both a private key and either a self-signed certificate or a certificate-authority certificate.

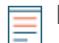

**Note:** The .pem file must not be password protected.

- 1. In the Network Settings section, click **SSL Certificate**.
- 2. Click **Manage certificates** to expand the section.
- 3. Click **Choose File** and navigate to the certificate that you want to upload.
- 4. Click **Open**.
- 5. Click **Upload**.

### <span id="page-19-0"></span>**Generate a self-signed certificate**

- 1. In the Network Settings section, click **SSL Certificate**.
- 2. Click **Manage certificates** to expand the section.
- 3. Click **Build SSL self-signed certificate based on hostname**.
- 4. On the Generate Certificate page, click **OK** to generate the SSL self-signed certificate.

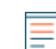

**Note:** The default hostname is extrahop.

### <span id="page-19-1"></span>**Create a certificate signing request from your ExtraHop appliance**

A certificate signing request (CSR) is a block of encoded text that is given to your Certificate Authority (CA) when you apply for an SSL certificate. The CSR is generated on the ExtraHop appliance where the SSL certificate will be installed and contains information that will be included in the certificate such as the common name (domain name), organization, locality, and country. The CSR also contains the public key that will be included in the certificate. The CSR is created with the private key from the ExtraHop appliance, making a key pair.

- 1. Log into the Admin UI on your ExtraHop appliance.
- 2. In the Network Settings section, click **SSL Certificate**.
- 3. Click **Manage certificates** and then click **Export a Certificate Signing Request (CSR)**.
- 4. In the Subject Alternative Names section, type the DNS name of the ExtraHop appliance. You can add multiple DNS names and IP addresses to be protected by a single SSL Certificate.
- 5. In the Subject section, complete the following fields. Only the **Common Name** field is required.

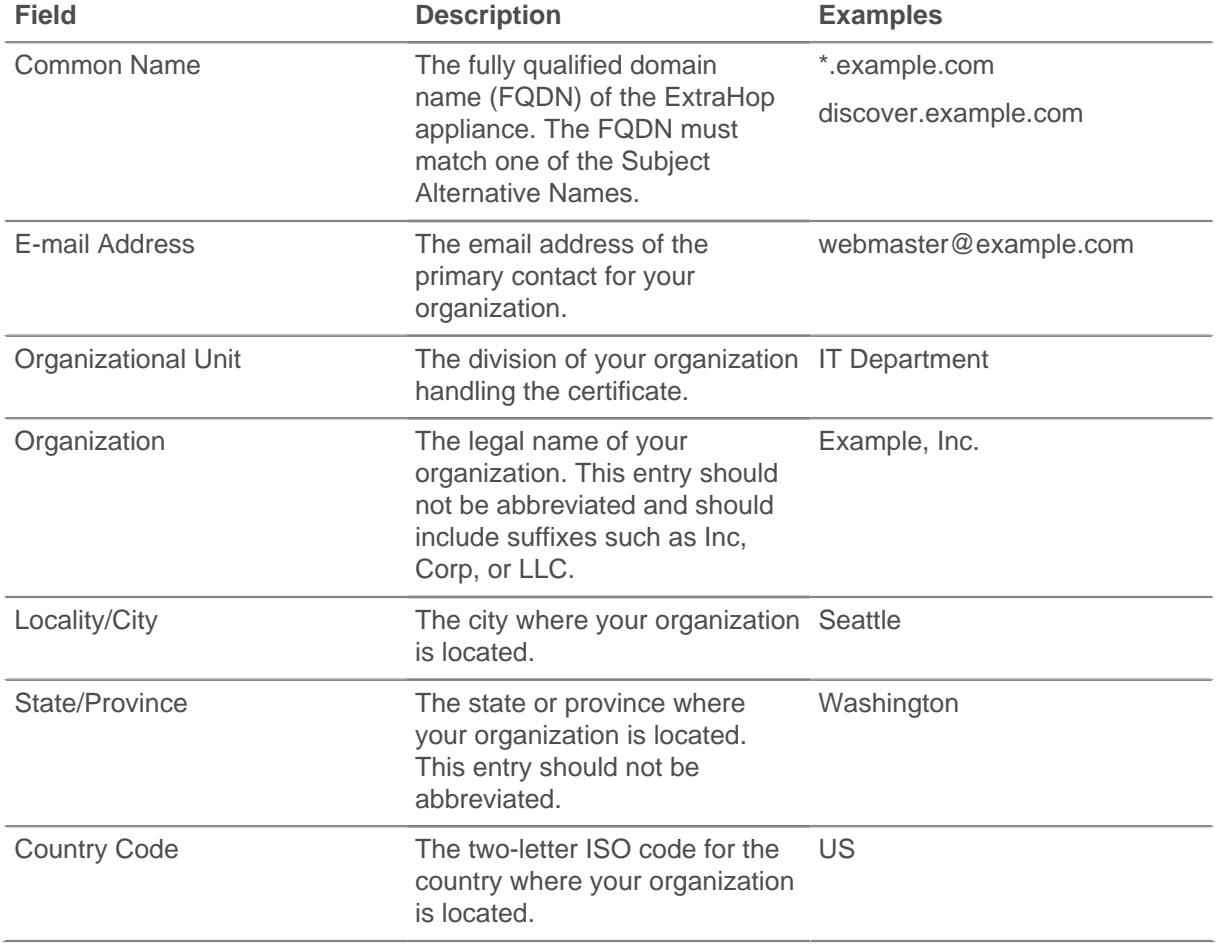

6. Click **Export**. The CSR file is automatically downloaded to your computer.

#### **Next steps**

Send the CSR file to your certificate authority (CA) to have the CSR signed. When you receive the SSL certificate from the CA, return to the SSL Certificate page in the Admin UI and upload the certificate to the ExtraHop system.

# <span id="page-20-0"></span>**Trusted Certificates**

Trusted certificates enable you to validate SMTP and LDAP connections from your ExtraHop appliance.

#### <span id="page-20-1"></span>**Add a trusted certificate to your ExtraHop appliance**

Your ExtraHop appliance only trusts peers who present a Transport Layer Security (TLS) certificate that is signed by one of the built-in system certificates and any certificates that you upload. Only SMTP and LDAP connections are validated through these certificates.

#### **Before you begin**

You must log in as a user with unlimited privileges to add or remove trusted certificates.

When uploading a custom trusted certificate, a valid trust path must exist from the uploaded certificate to a trusted self-signed root in order for the certificate to be fully trusted. This can be achieved by either uploading the entire certificate chain for each trusted certificate or, preferably, by ensuring that each certificate in the chain has been uploaded to the trusted certificates system.

**Important:** To trust the built-in system certificates and any uploaded certificates, you must also enable SSL certificate validation on the LDAP Settings page or Email Settings page.

- 1. Log into the Admin UI on the ExtraHop appliance.
- 2. In the Network Settings section, click **Trusted Certificates**.
- 3. (Optional) The ExtraHop appliance ships with a set of built-in certificates. Select **Trust System Certificates** if you want to trust these certificates, and then click **Save**.
- 4. To add your own certificate, click **Add Certificate** and then paste the contents of the PEM-encoded certificate chain into the Certificate field
- 5. Type a name into the Name field and click **Add**.

#### **Next steps**

[Configure LDAP](#page-27-2) and [SMTP settings](#page-16-2) to validate outbound connections with the trusted certificates.

# <span id="page-21-0"></span>**Access Settings**

In the Access Settings section, you can change passwords, enable the support account, and specify users in the ExtraHop appliances for remote authentication.

# <span id="page-21-1"></span>**Password**

Users with administrative privileges to the Admin UI can change the password for any user that has an account stored locally in the appliance.

- Select any user and change their password
	- You can only change passwords for local users, not for users authenticated with LDAP or other remote authentication servers.
	- The default password for Amazon Web Services (AWS) users is the string of numbers after the -i in the instance ID.

For more information about privileges for specific Admin UI users and groups, see the [Users](#page-22-2) section.

# <span id="page-21-2"></span>**Change the default password for the setup user**

It is recommended that you change the default password for the setup user on the ExtraHop appliance after you log in for the first time. To remind administrators to make this change, there is a blue **Change Password** button at the top of the page while the setup user is accessing the Admin UI. After the setup user password is changed, the button at the top of the page no longer appears.

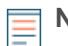

**Note:** The password must be a minimum of 5 characters.

- 1. In the Admin UI, click the blue **Change default password** button. The Password page displays without the drop-down menu for accounts. The password will change for the setup user only.
- 2. Type the default password in the Old password field.
- 3. Type the new password in the New password field.
- 4. Retype the new password in the Confirm password field.
- 5. Click **Save**.

# <span id="page-21-3"></span>**Support Account**

Support accounts provide access for the ExtraHop Support team to help customers troubleshoot issues with the ExtraHop appliance. For the Discover appliance only, the Atlas Remote UI Account also provides remote analysis reports through Atlas Services.

These settings should be enabled only if the ExtraHop system administrator requests hands-on assistance from the ExtraHop Support team or if your organization is subscribed to Atlas Services.

#### <span id="page-21-4"></span>**Enable the Support account**

- 1. In the Access Settings section, click **Support Account**.
- 2. Click **Support Account**.

**Note:** On Command, Explore, and Trace appliances, this step is unnecessary.

3. Click **Enable Support Account**.

- 4. Copy the encrypted key from the text box and email the key to [support@extrahop.com.](mailto:support@extrahop.com)
- 5. Click **Done**.

#### <span id="page-22-0"></span>**Regenerate the Support account key**

- 1. In the Access Settings section, click **Support Account**.
- 2. Click **Support Account**.

**Note:** On Command, Explore, and Trace appliances, this step is unnecessary.

- 3. Click **Regenerate Key**.
- 4. Click **Regenerate**.
- 5. Copy the encrypted key from the text box and email the key to [support@extrahop.com.](mailto:support@extrahop.com)
- 6. Click **Done**.

#### <span id="page-22-1"></span>**Enable the Atlas Remote UI account**

The Atlas Remote UI account enables the ExtraHop Support team to provide remote analysis reports through Atlas Services (Discover appliance only).

- 1. In the Access Settings section, click **Support Account**.
- 2. Click **Atlas Remote UI Account**.
- 3. Click **Enable Atlas Remote UI Account**.
- 4. Copy the encrypted key from the text box and email the key to [support@extrahop.com.](mailto:support@extrahop.com)
- 5. Click **Done**.

### <span id="page-22-2"></span>**Users**

The Users page enables you to control local access to the ExtraHop appliance.

#### <span id="page-22-3"></span>**Add a local user account**

By adding a local user account, you can provide users with direct access to your ExtraHop appliances and restrict their access as needed by their role in your organization.

To learn about default system user accounts, see [Local users](#page-23-1).

- 1. Log into the Admin UI on the ExtraHop appliance.
- 2. In the Access Settings section, click **Users**.
- 3. Click **Add User**.
- 4. In the Personal Information section, type the following information:
	- Login ID**:** The username that users will log into their ExtraHop appliances with, which cannot contain any spaces. For example, adalovelace.
	- Full Name**:** A display name for the user, which can contain spaces. For example, Ada Lovelace.
	- Password**:** The password for this account, which must be a minimum of 5 characters.
	- Confirm Password**:** Re-type the password from the Password field.
- 5. In the User Type section, select the type of privileges for the user.
	- Unlimited privileges enables full read and write access to the Web and Admin UIs.
	- Limited privileges enable you to select from a subset of privileges and options.

**Note:** For more information, see the [User privileges](#page-24-1) section.

6. Click **Save**.

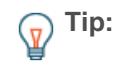

- **Tip:** To modify settings for a user, click the username from the list to bring up the Edit user page.
	- To delete a user account, click the red **X** icon. If you delete a user from a remote authentication server, such as LDAP, you must also delete the entry for that user on the ExtraHop appliance.

#### <span id="page-23-0"></span>**Users and user groups**

Users can access the ExtraHop appliance in three ways: through a set of pre-configured user accounts, through local user accounts configured on the appliance, or through remote user accounts configured on existing authentication servers, such as LDAP, Radius, and TACACS+.

If you are providing users access from an LDAP server, you can also import and manage the members of an existing user group.

#### <span id="page-23-1"></span>**Local users**

This topic is about default and local accounts. See [Remote Authentication](#page-23-2) to learn how to configure remote accounts.

The following accounts are configured by default on ExtraHop appliances but do not appear in the list of names on the Users page. These accounts cannot be deleted and you must change the default password upon initial login.

#### **setup**

This account provides full system read and write privileges on the Web UI, Admin UI, and Shell, which is the ExtraHop command-line interface (CLI). On physical appliances, the default password for this account is the service tag number on the front of the appliance. On virtual appliances, the default password is default.

#### **shell**

The shell account, by default, has access to non-administrative shell commands in the ExtraHop CLI. On physical appliances, the default password for this account is the service tag number on the front of the appliance. On virtual appliances, the default password is  $default$ .

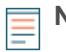

**Note:** The default ExtraHop password for either account when deployed in Amazon Web Services (AWS) is the string of numbers after the -i in the instance ID.

#### **Next steps**

#### [Add a local user account](#page-22-3)

#### <span id="page-23-2"></span>**Remote Authentication**

ExtraHop appliances supports remote authentication for user authentication. Remote authentication enables organizations that have authentication systems such as LDAP (such as OpenLDAP or Active Directory), RADIUS, or TACACS+ to enable all or a subset of their users to log on to the appliance with their existing credentials.

Centralized authentication provides the following benefits:

- User password synchronization.
- Automatic creation of ExtraHop accounts for users without administrator intervention.
- Management of ExtraHop privileges based on LDAP groups.
- Administrators can grant access to all known users or restrict access by applying LDAP filters.

#### **Next steps**

- [Configure remote authentication through LDAP](#page-27-2)
- [Configure remote authentication through TACACS+](#page-31-0)
- [Configure remote authentication through RADIUS](#page-30-0)

#### <span id="page-24-0"></span>**User groups**

On Discover and Command appliances, the User Groups page provides controls to view, enable, and disable user groups that are imported from a configured LDAP server. User groups allow for easier sharing of dashboards to all members in the group. Only remote user accounts and groups can be members of remote user groups.

Remote user groups are automatically discovered in the distinguished name (DN) specified as part of the remote authentication settings. See the [Remote Authentication](#page-23-2) section about configuring LDAP authentication.

After you enable LDAP user groups through the remote authentication settings, the following user group properties appear in the table:

#### **Group Name**

Displays the name of the remote LDAP group. To view the members in the group, click the group name.

#### **Members**

Displays the number of users in the group that are associated with a dashboard and that have logged into the ExtraHop Discover or Command appliance.

#### **Associations**

Displays the number of dashboards that are shared with the group.

#### **Status**

Displays whether the group is enabled or disabled on the appliance. When the status is Disabled, the user group is considered empty when performing membership checks; however, the user group can still be specified when sharing a dashboard.

#### **Last Refresh**

Displays the amount of time elapsed since the group membership was refreshed. User groups are refreshed under the following conditions:

- Once per hour, by default. The refresh interval setting can be modified on the **Remote Authentication** > **LDAP Settings** page.
- An administrator refreshes a group by clicking **Refresh All User Groups** or **Refresh Users in Group**, or programmatically through the REST API. You can refresh a group from the User Group page or from within the Member List page.
- A remote user logs into the ExtraHop Web UI or Admin UI for the first time.
- A user attempts to load a shared dashboard that they do not have access to.

#### <span id="page-24-1"></span>**User privileges**

Administrators determine the level of access and functionality users have with the ExtraHop Web and Admin UIs. In addition to setting the privilege level for the user, you can add certain options that can apply to any user privilege level.

For information about user privileges for the REST API, see the [REST API Guide](https://docs.extrahop.com/7.4/rest-api-guide/#privilege-levels) ...

#### **Privilege Levels**

Set the privilege level for your user to determine which areas of the ExtraHop appliance they can access.

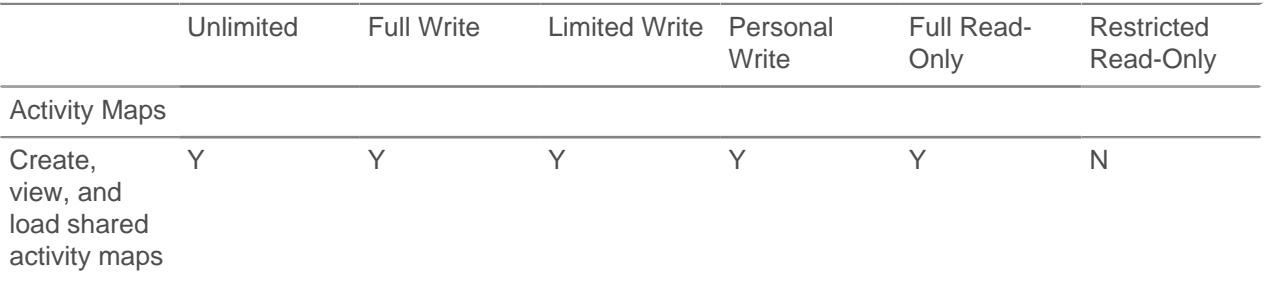

ExtraHop ہے-

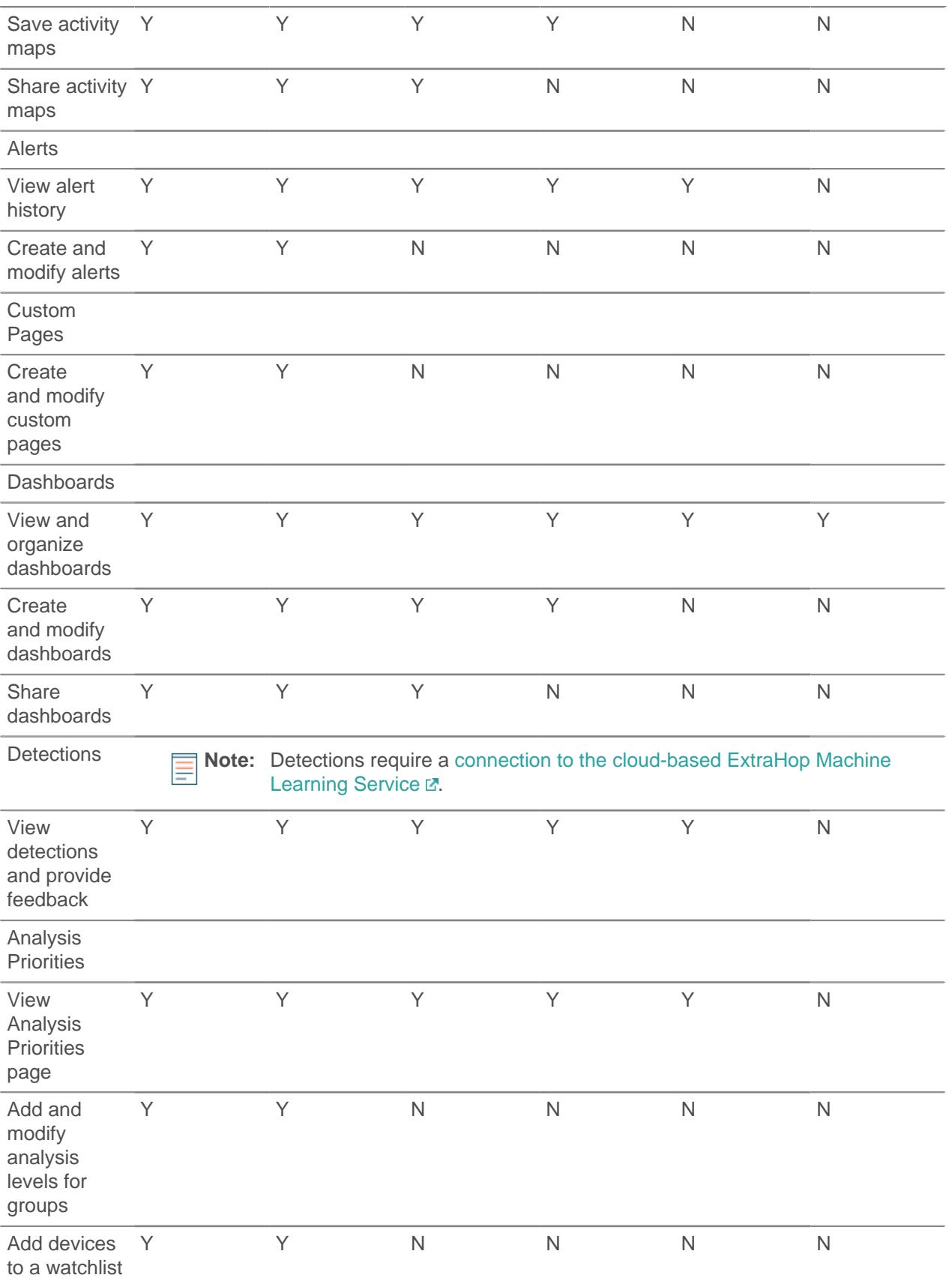

ExtraHop ہے-

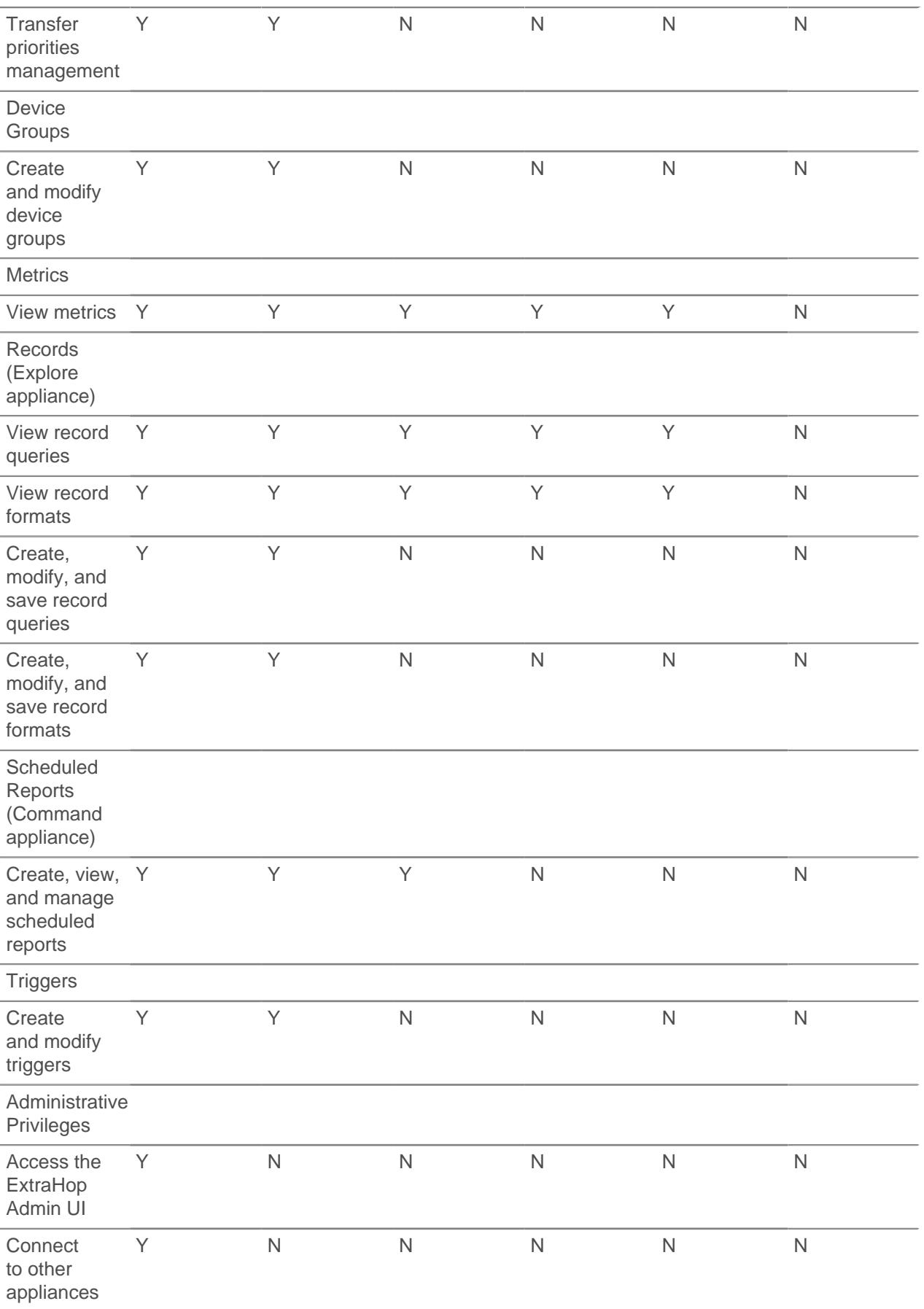

# **∙.e** ExtraHop

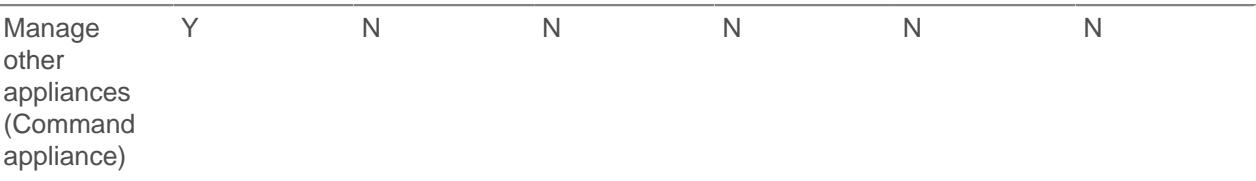

#### **Privilege Options**

The following privilege options can be assigned to users with any privilege level.

- View and download packets
- View and download packets and session keys
- View connected appliances (Command appliance only)

## <span id="page-27-0"></span>**Sessions**

The ExtraHop system provides controls to view and delete user connections to the web interface. The Sessions list is sorted by expiration date, which corresponds to the date the sessions were established. If a session expires or is deleted, the user must log in again to access the web interface.

# <span id="page-27-1"></span>**Remote Authentication**

ExtraHop appliances supports remote authentication for user authentication. Remote authentication enables organizations that have authentication systems such as LDAP (such as OpenLDAP or Active Directory), RADIUS, or TACACS+ to enable all or a subset of their users to log on to the appliance with their existing credentials.

Centralized authentication provides the following benefits:

- User password synchronization.
- Automatic creation of ExtraHop accounts for users without administrator intervention.
- Management of ExtraHop privileges based on LDAP groups.
- Administrators can grant access to all known users or restrict access by applying LDAP filters.

#### **Next steps**

- [Configure remote authentication through LDAP](#page-27-2)
- [Configure remote authentication through TACACS+](#page-31-0)
- [Configure remote authentication through RADIUS](#page-30-0)

#### <span id="page-27-2"></span>**Configure remote authentication through LDAP**

The ExtraHop system supports the Lightweight Directory Access Protocol (LDAP) for authentication and authorization. Instead of storing user credentials locally, you can configure your ExtraHop appliance to authenticate users remotely with an existing LDAP server. Note that ExtraHop LDAP authentication only queries for user accounts; it does not query for any other entities that might be in the LDAP directory.

#### **Before you begin**

- This procedure requires familiarity with configuring LDAP.
- Ensure that each user is in a permission-specific group on the LDAP server before beginning this procedure.
- If you want to configure nested LDAP groups, you must modify the Running Configuration file. Contact [ExtraHop Support](mailto:support@extrahop.com) for help.

When a user attempts to log onto an ExtraHop appliance, the ExtraHop system tries to authenticate the user in the following ways:

- Attempts to authenticate the user locally.
- Attempts to authenticate the user through the LDAP server if the user does not exist locally and if the ExtraHop system is configured for remote authentication with LDAP.
- Logs the user onto the ExtraHop system if the user exists and the password is validated either locally or through LDAP. The LDAP password is not stored locally on the ExtraHop system. Note that you must enter the username and password in the format that your LDAP server is configured for. The ExtraHop appliance only forwards the information to the LDAP server.
- If the user does not exist or an incorrect password is entered, an error message appears on the login page.

**Important:** If you change LDAP authentication at a later time to a different remote authentication method, the users, user groups, and associated customizations that were created through remote authentication are removed. Local users are unaffected.

- 1. Log into the Admin UI on the ExtraHop appliance.
- 2. In the Access Settings section, click **Remote Authentication**.
- 3. From the Remote authentication method drop-down list, select **LDAP** and then click **Continue**.
- 4. On the LDAP Settings page, complete the following server information fields:
	- a) In the Hostname field, type the hostname or IP address of the LDAP server. If you are configuring a hostname, make sure that the DNS entry of the ExtraHop appliance is properly configured.
	- b) In the Port field, type the port number on which the LDAP server is listening.
	- c) From the Server Type drop-down list, select **Posix** or **Active Directory**.
	- d) (Optional) In the Bind DN field, type the bind DN. The bind DN is the user credentials that allow you to authenticate with the LDAP server to perform the user search. The bind DN must have list access to the base DN and any OU, groups, or user account required for LDAP authentication. If this value is not set, then an anonymous bind is performed. Note that anonymous binds are not enabled on all LDAP servers.
	- e) (Optional) In the Bind Password field, type the bind password. The bind password is the password required when authenticating with the LDAP server as the bind DN specified above. If you are configuring an anonymous bind, leave this field blank. In some cases, an unauthenticated bind is possible, where you supply a Bind DN value but no bind password. Consult your LDAP administrator for the proper settings.
	- f) From the Encryption drop-down list, select one of the following encryption options.
		- **None:** This options specifies cleartext TCP sockets. All passwords are sent across the network in cleartext in this mode.
		- **LDAPS:** This option specifies LDAP wrapped inside SSL.
		- **StartTLS:** This option specifies TLS LDAP. (SSL is negotiated before any passwords are sent.)
	- g) Select **Validate SSL Certificates** to enable certificate validation. If you select this option, the certificate on the remote endpoint is validated against the root certificates as specified by the trusted certificates manager. You must configure which certificates you want to trust on the Trusted Certificates page. For more information, see [Add a trusted certificate to your ExtraHop](#page-20-1) [appliance](#page-20-1).
	- h) Type a time value in the Refresh Interval field or leave the default setting of 1 hour. The refresh interval ensures that any changes made to user or group access on the LDAP server are updated on the ExtraHop appliance.
- 5. Configure the following user settings:
	- a) Type the base DN in the Base DN field. The Base DN is the point from where a server will search for users. The base DN must contain all user accounts that will have access to the ExtraHop appliance. The users can be direct members of the base DN or nested within an OU within the base DN if the **Whole Subtree** option is selected for the Search Scope specified below.
	- b) Type a search filter in the Search Filter field. Search filters enable you to define search criteria when searching the LDAP directory for user accounts.

# \*e ExtraHop

**Important:** The ExtraHop system automatically adds parentheses to wrap the filter and will not parse this parameter correctly if you add parentheses manually. Add your search filters in this step and in step 5b, similar to the following example:

```
cn=atlas*
| (cn=EH-*)(cn=IT-*)
```
In addition, if your group names include the asterisk (\*) character, the asterisk must be escaped as \2a. For example, if your group has a CN called test\*group, type cn=test\2agroup in the Search Filter field.

- c) From the Search Scope drop-down list, select one of the following options. Search scope specifies the scope of the directory search when looking for user entities.
	- **Whole subtree:** This option looks recursively under the group DN for matching users.
	- **Single level:** This option looks for users that exist in the base DN only; not any subtrees.
- 6. To configure user group settings, select the **Import user groups from LDAP server** checkbox and configure the following settings:
	- a) Type the base DN in the Base DN field. The Base DN is the point from where a server will search for user groups. The base DN must contain all user groups that will have access to the ExtraHop appliance. The user groups can be direct members of the base DN or nested within an OU within the base DN if the **Whole Subtree** option is selected for the Search Scope specified below.
	- b) Type a search filter in the Search Filter field. Search filters enable you to define search criteria when searching the LDAP directory for user groups.

**Important:** For group search filters, the ExtraHop system implicitly filters on the objectclass=group, and so objectclass=group should not be added to this filter.

- c) From the Search Scope drop-down list, select one of the following options. Search scope specifies the scope of the directory search when looking for user group entities.
	- **Whole subtree:** This option looks recursively under the base DN for matching user groups.
	- **Single level:** This option looks for user groups that exist in the base DN; not any subtrees.
- 7. Click **Test Settings**. If the test succeeds, a status message appears near the bottom of the page. If the test fails, click **Show details** to see a list of errors. You must resolve any errors before you continue.
- 8. Click **Save and Continue**.

#### **Next steps**

[Configure user privileges for remote authentication](#page-29-0)

#### <span id="page-29-0"></span>**Configure user privileges for remote authentication**

You can assign user privileges to individual users on your ExtraHop appliance or configure and manage privileges through your LDAP server.

When assigning user privileges through LDAP, you must complete at least one of the available fields. These fields require groups (not organizational units) that are pre-specified on your LDAP server. A user account with access must be a direct member of a specified group. User accounts that are a member of a group specified above will not have access. Groups that are not present are not authenticated on the ExtraHop appliance.

The ExtraHop appliance supports both Active Directory and Posix group memberships. For Active Directory, memberOf is supported. For Posix, memberuid, posixGroups, groupofNames, and groupofuniqueNames are supported.

Here is some information about the available fields:

- **Full access DN:** Create and modify all objects and settings on the ExtraHop Web UI and Admin UI.
- **Read-write DN:** Create and modify objects on the ExtraHop Web UI.

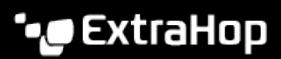

- **Limited DN:** Create, modify, and share dashboards.
- **Personal DN:** Create personal dashboards and modify dashboards shared with the logged-in user.

• **Node connection privileges DN:** (Visible only on the Command appliance.): View a list of ExtraHop appliances that are connected to this Command appliance.

- **Full read-only DN:** View objects in the ExtraHop Web UI.
- **Restricted read-only DN:** View dashboards shared with the logged-in user.
- **Packet access full DN:** View and download packets captured through the ExtraHop Trace appliance.

• **Packet and session key access full DN:** View and download packets and any associated SSL session keys captured through the ExtraHop Trace appliance.

- 1. Choose one of the following options from the Permission assignment options drop-down list:
	- **Obtain privileges level from remote server**

This option assigns privileges through your remote authentication server. You must complete at least one distinguished name (DN) field. To enable a user to download packet captures and session keys, configure the Packet access full DN or Packet and session keys access full DN field.

• **Remote users have full write access**

This option allows remote users to have full write access to the ExtraHop Web UI.

• **Remote users have full read-only access**

This option allows remote users to have read-only privileges to the ExtraHop Web UI.

• **Remote users can view connected appliances**

This option, which only appears on the Command appliance, allows remote users to log into the Admin UI on the Command appliance and view any connected Discover, Explore, and Trace appliances.

- 2. Select one of the following options to allow remote users to download packet captures and SSL session keys.
	- **No access**
	- **Packets only**
	- **Packets and session keys**
- 3. Click **Save and Finish**.
- 4. Click **Done**.

#### <span id="page-30-0"></span>**Configure remote authentication through RADIUS**

The ExtraHop appliance supports Remote Authentication Dial In User Service (RADIUS) for remote authentication and local authorization only. For remote authentication, the ExtraHop appliance supports unencrypted RADIUS and plaintext formats.

- 1. Log into the Admin UI on the ExtraHop appliance.
- 2. In the Access Settings section, click **Remote Authentication**.
- 3. From the Remote authentication method drop-down list, select **RADIUS** and then click **Continue**.
- 4. On the Add RADIUS Server page, type the following information:

Host

The hostname or IP address of the RADIUS server. Make sure that the DNS of the ExtraHop appliance is properly configured if you specify a hostname.

#### Secret

The shared secret between the ExtraHop appliance and the RADIUS server. Contact your RADIUS administrator to obtain the shared secret.

#### **Timeout**

The amount of time in seconds that the ExtraHop appliance waits for a response from the RADIUS server before attempting the connection again.

- 5. Click **Add Server**.
- 6. (Optional) Add additional servers as needed.
- 7. Click **Save and Finish**.
- 8. From the Permission assignment options drop-down list, choose one of the following options:
	- **Remote users have full write access**

This option allows remote users to have full write access to the ExtraHop Web UI.

#### • **Remote users have full read-only access**

This option allows remote users to have read-only permissions to the ExtraHop Web UI.

**Note:** You can add read-write permissions on a per-user basis later through the Users page in the Admin UI.

#### • **Remote users can view connected appliances**

This option, which only appears on the Command appliance, allows remote users to log into the Admin UI on the Command appliance and view any connected Discover, Explore, and Trace appliances.

- 9. Select one of the following options to allow remote users to download packet captures and SSL session keys.
	- **No access**
	- **Packets only**
	- **Packets and session keys**
- 10. Click **Save and Finish**.
- 11. Click **Done**.

#### <span id="page-31-0"></span>**Configure remote authentication through TACACS+**

The ExtraHop appliance supports Terminal Access Controller Access-Control System Plus (TACACS+) for remote authentication and authorization.

Ensure that each user to be remotely authorized has the [ExtraHop service configured on the TACACS+](#page-32-0) [server](#page-32-0) before beginning this procedure.

- 1. Log into the Admin UI on the ExtraHop appliance.
- 2. In the Access Settings section, click **Remote Authentication**.
- 3. From the Remote authentication method drop-down list, select **TACACS+**, and then click **Continue**.
- 4. On the Add TACACS+ Server page, type the following information:

• Host**:** The hostname or IP address of the TACACS+ server. Make sure that the DNS of the ExtraHop appliance is properly configured if you are entering a hostname.

• Secret**:** The shared secret between the ExtraHop appliance and the TACACS+ server. Contact your TACACS+ administrator to obtain the shared secret.

• Timeout**:** The amount of time in seconds that the ExtraHop appliance waits for a response from the TACACS+ server before attempting to connect again.

- 5. Click **Add Server**.
- 6. (Optional) Add additional servers as needed.
- 7. Click **Save and Finish**.
- 8. From the Permission assignment options drop-down list, choose one of the following options:
	- **Obtain privileges level from remote server**

This option allows remote users to obtain privilege levels from the remote server. You must also configure permissions on the TACACS+ server.

• **Remote users have full write access**

This option allows remote users to have full write access to the ExtraHop Web UI.

• **Remote users have full read-only access**

This option allows remote users to have read-only permissions to the ExtraHop Web UI.

**Note:** You can add read-write privileges on a per-user basis later through the Users page in the Admin UI.

#### • **Remote users can view connected appliances**

This option, which only appears on the Command appliance, allows remote users to log into the Admin UI on the Command appliance and view any connected Discover, Explore, and Trace appliances.

- 9. Select one of the following options to allow remote users to download packet captures and SSL session keys.
	- **No access**
	- **Packets only**
	- **Packets and session keys**
- 10. Click **Save and Finish**.
- 11. Click **Done**.

#### <span id="page-32-0"></span>**Configure the TACACS+ server**

In addition to configuring remote authentication on your ExtraHop appliance, you must configure your TACACS+ server with two attributes, one for the ExtraHop service and one for the permission level. If you have a Trace appliance, you can optionally add a third attribute for packet capture and session key logging.

- 1. Log into your TACACS+ server and navigate to the shell profile for your ExtraHop configuration.
- 2. For the first attribute, add service.
- 3. For the first value, add extrahop.
- 4. For the second attribute, add the permission level, such as readwrite.
- 5. For the second value, add 1.

# ExtraHop **@-**

For example, the following figure shows the extrahop attribute and a permission level of

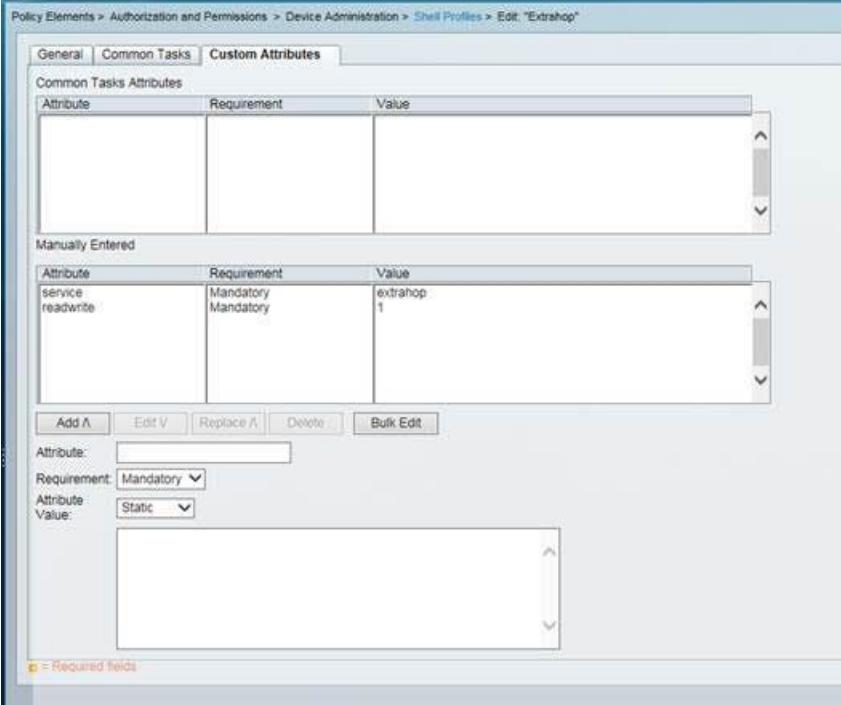

#### readwrite.

Here is a list of available permission attributes, values, and descriptions:

- $setup = 1$ , which allows the user to create and modify all objects and settings on the ExtraHop Web UI and Admin UI
- readwrite  $= 1$ , which allows the user to create and modify all objects and settings on the ExtraHop Web UI
- $limited = 1$ , which allows the user to create, modify, and share dashboards
- readonly = 1, which allows the user to view objects in the ExtraHop Web UI
- personal = 1, which allows the user to create dashboards for themselves and modify any dashboards that have been shared with them
- $limited$  metrics = 1, which allows the user to view shared dashboards
- 6. (Optional) If you have a Trace appliance, add a third attribute to allow users to download packet captures or packet captures with associated session keys.

Here is a list of the available packet capture attributes and values:

- packetsfull = 1, which allows users with any permission level to view and download packets
- packetsfullwithkeys = 1, which allows users with any permission level to view and download packets and associated session keys stored on the Trace appliance

### <span id="page-33-0"></span>**API Access**

The API Access page enables you to generate, view, and manage access for the API keys that are required to perform operations through the ExtraHop REST API.

#### <span id="page-33-1"></span>**Manage API access**

Users with unlimited privileges can configure whether users can generate API keys for the ExtraHop system. You can allow only local users to generate keys, or you can also disable API key generation entirely.

Users must generate an API key before they can perform operations through the ExtraHop REST API. Keys can be viewed only by the user who generated the key or system administrators with unlimited privileges. After a user generates an API key, they must append the key to their request headers.

- 1. In the Access Settings section, click **API Access**.
- 2. In the Manage Access section, select one of the following options:
	- **Allow all users to generate an API key**

Local and remote users can generate API keys.

• **Only local users can generate an API key**

Only users created on the appliance can generate API keys.

• **No users can generate an API key**

API keys cannot be generated. Selecting this option will delete any

3. Click **Save Settings**, then click **OK**, and then click **Done**.

#### <span id="page-34-0"></span>**Configure cross-origin resource sharing (CORS)**

Cross-origin resource sharing (CORS) allows you to access the ExtraHop REST API across domainboundaries and from specified web pages without requiring the request to travel through a proxy server.

You can configure one or more allowed origins or you can allow access to the ExtraHop REST API from any origin. Only administrative users with unlimited privileges can view and edit CORS settings.

- 1. In the **Access Settings** section, click **API Access**.
- 2. In the CORS Settings section, specify one of the following access configurations.
	- To add a specific URL, type an origin URL in the text box, and then click the plus (+) icon or press ENTER.

The URL must include a scheme, such as HTTP or HTTPS, and the exact domain name. You cannot append a path; however, you can provide a port number.

• To allow access from any URL, select the Allow API requests from any Origin checkbox.

**Note:** Allowing REST API access from any origin is less secure than providing a list of explicit origins.

3. Click **Save Settings** and then click **Done**.

#### <span id="page-34-1"></span>**Generate an API key**

You must generate an API key before you can perform operations through the ExtraHop REST API. Keys can be viewed only by the user who generated the key or by system administrators with unlimited privileges. After you generate an API key, add the key to your request headers or the ExtraHop REST API Explorer.

- 1. In the Access Settings section, click **API Access**.
- 2. In the API Keys section, enter a description for the key, and then click **Generate**.

#### <span id="page-34-2"></span>**API privileges**

The following REST API actions are allowed for each user privilege level.

Learn about ExtraHop [Users and user groups](#page-23-0) or [add a local user](#page-22-3). Privileges can also be configured through [remote authentication.](#page-23-2)

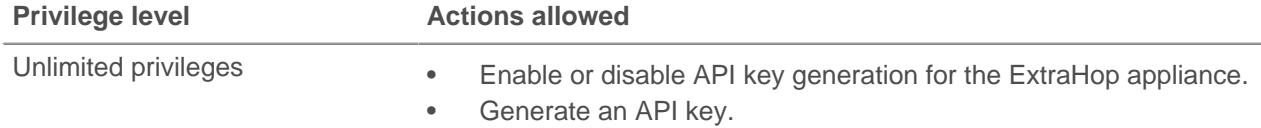

# ExtraHop ہے-

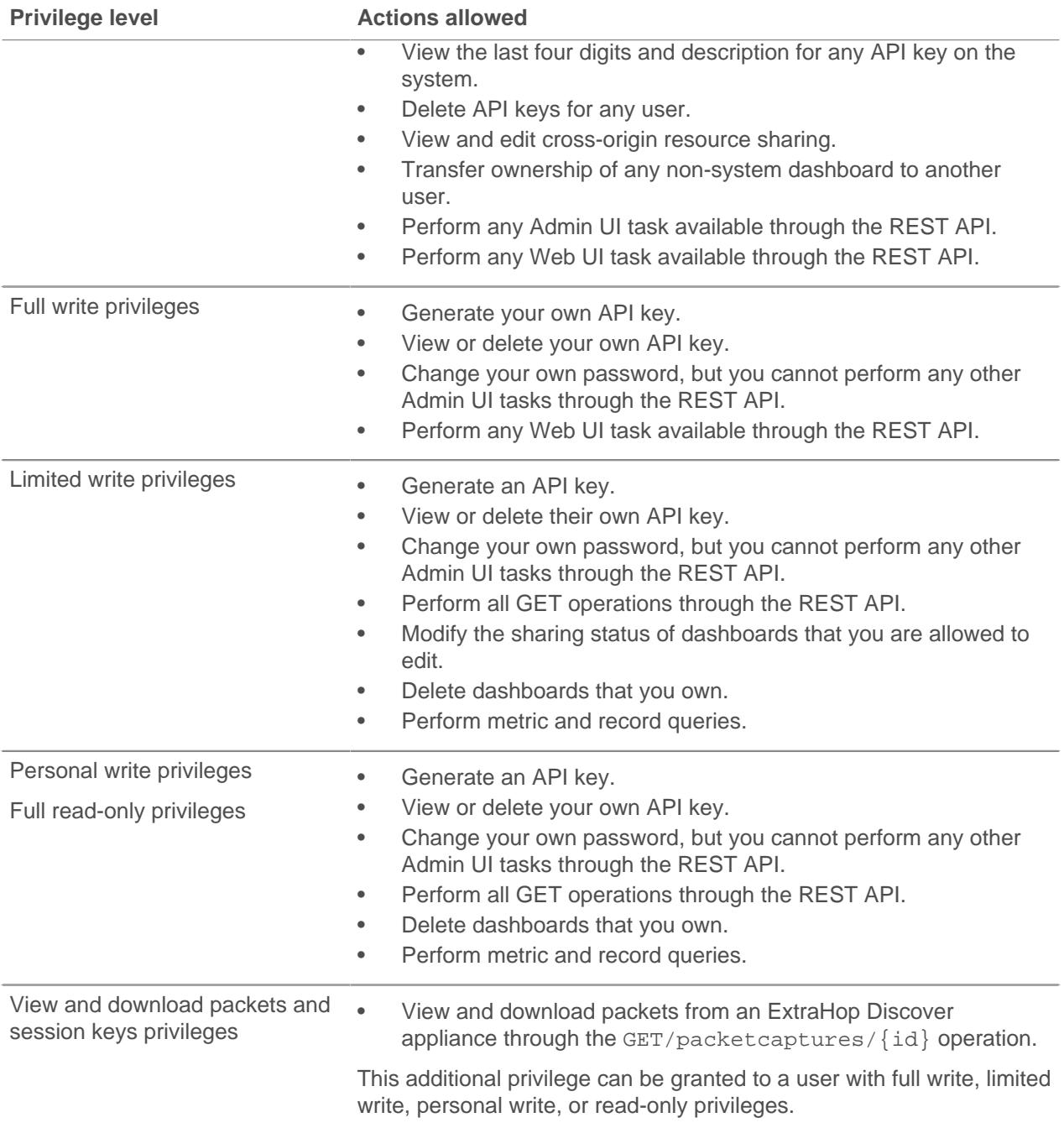

# <span id="page-36-0"></span>**Appliance Settings**

You can configure the following components of the ExtraHop appliance in the Appliance Settings section.

All appliances have the following components:

#### **Running Config**

Download and modify the running configuration file.

#### **Firmware**

Upgrade the ExtraHop system firmware.

#### **System Time**

Configure the system time.

#### **Shutdown or Restart**

Halt and restart system services.

#### **License**

Update the license to enable add-on modules.

#### **Disks**

Provides information about the disks in the appliance.

The following components only appear on the specified appliances:

#### **Services**

Enable or disable the Web Shell, management GUI, SNMP service, and SSH access. The Services page appears only on ExtraHop Discover and Command appliances.

#### **Command Nickname**

Assign a nickname to the Command appliance. This setting is available only on the Command appliance.

#### **Reset Packetstore**

Delete all packets stored on the ExtraHop Trace appliance. The Reset Packetstore page appears only on the Trace appliance.

# <span id="page-36-1"></span>**Running Config**

The running configuration file specifies the default system configuration. When you modify system settings, you must save the running configuration file to preserve those modifications after a system restart.

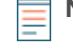

**Note:** Making configuration changes to the code from the Edit page is not recommended. You can make most system modifications through other pages in the Admin UI.

#### <span id="page-36-2"></span>**Save system settings to the running config file**

When you modify any of the system configuration settings on an ExtraHop appliance, you must confirm the updates by saving the running config file. If you do not save the settings, the changes are lost when your ExtraHop appliance restarts.

To remind you that the running configuration has changed, a red asterisk appears next to the Running Config link on the main Admin UI page, as well a **View and Save Changes** button on all Admin UI pages, as shown in the figure below.

# **∙ø** ExtraHop

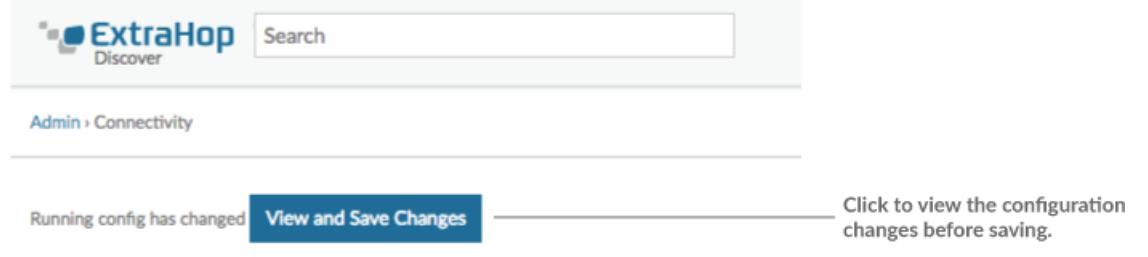

#### 1. Click **View and Save Changes**.

- 2. Review the comparison between the old running config and the current running config (not yet saved) and then select from the following options:
	- If the changes are correct, click **Save**.
	- If the changes are not correct, click **Cancel** and then revert the changes by clicking **Revert config**.

#### <span id="page-37-0"></span>**Edit the running config**

The ExtraHop Admin UI provides an interface to view and modify the code that specifies the default system configuration. In addition to making changes to the running configuration through the settings pages in the Admin UI, changes can also be made on the Running Config page.

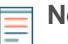

**Note:** Making configuration changes to the code from the Edit page is not recommended. You can make most system modifications through other settings pages in the Admin UI.

#### <span id="page-37-1"></span>**Download the running config as a text file**

You can download the Running Config settings to your workstation in text file format. You can open this text file and make changes to it locally, before copying those changes into the Running Config window.

- 1. Click **Running Config**.
- 2. Click **Download config as a File**.

The current running configuration is downloaded as a text file to your default download location.

#### <span id="page-37-2"></span>**Disable ICMPv6 Destination Unreachable messages**

You can prevent ExtraHop appliances from generating ICMPv6 Destination Unreachable messages. You might want to disable ICMPv6 Destination Unreachable messages for security reasons per RFC 4443.

To disable ICMPv6 Destination Unreachable messages, you must edit the Running Configuration. However, we recommend that you do not manually edit the Running Configuration file without direction from ExtraHop Support. Manually editing the running config file incorrectly might cause the appliance to become unavailable or stop collecting data. You can contact ExtraHop Support at [support@extrahop.com](mailto:support@extrahop.com).

#### <span id="page-37-3"></span>**Disable specific ICMPv6 Echo Reply messages**

You can prevent ExtraHop appliances from generating Echo Reply messages in response to ICMPv6 Echo Request messages that are sent to an IPv6 multicast or anycast address. You might want to disable these messages to reduce unnecessary network traffic.

To disable specific ICMPv6 Echo Reply messages, you must edit the Running Configuration. However, we recommend that you do not manually edit the Running Configuration file without direction from ExtraHop Support. Manually editing the running config file incorrectly might cause the appliance to become unavailable or stop collecting data. You can contact ExtraHop Support at [support@extrahop.com.](mailto:support@extrahop.com)

# <span id="page-38-0"></span>**Firmware**

The Admin UI provides an interface to upload and delete the firmware on ExtraHop appliances. The firmware file must be accessible from the computer where you will perform the upgrade.

#### **Before you begin**

Be sure to read the [release notes](https://customer.extrahop.com/downloads/release-notes/)  $\mathbb F$  for the firmware version that you want to install. Release notes contain upgrade guidance as well as known issues that might affect critical workflows in your organization.

### <span id="page-38-1"></span>**Upgrade the firmware on your ExtraHop appliance**

The following procedure shows you how to upgrade your ExtraHop appliance to the latest firmware release. While the firmware upgrade process is similar across all ExtraHop appliances, some appliances have additional considerations or steps that you must address before you install the firmware in your environment. If you need assistance with your upgrade, contact ExtraHop Support.

#### <span id="page-38-2"></span>**Pre-upgrade checklist**

Here are some important considerations and requirements about upgrading ExtraHop appliances.

- If you have multiple types of ExtraHop appliances, you must upgrade them in the following order:
	- 1. Command appliance
	- 2. Discover appliances
	- 3. Explore appliances
	- 4. Trace appliances
- If you have a Command appliance, apply the following guidance:
	- For large Command appliance deployments (managing 50,000 devices or more), reserve a minimum of one hour to perform the upgrade.
	- The Command appliance firmware version must be greater than or equal to the firmware version of all connected appliances.
- If you have Explore appliances, apply the following guidance:
	- You must halt the ingest of records from Command and Discover appliances before upgrading. If you are upgrading from a firmware version prior to 7.4, temporarily [remove any connected](https://docs.extrahop.com/7.4/connect-eda-eca-exa/#disconnect-the-explore-appliances) Explore appliances  $\mathbb{Z}$ , or alternatively, [disable triggers](https://docs.extrahop.com/7.4/triggers-faq/#how-do-i-disable-or-enable-a-trigger?)  $\mathbb{Z}$  that commit records and disable the [automatic flow records](https://docs.extrahop.com/7.4/collect-flow-records/#collect-flow-records)  $\square$  setting.

If you are upgrading from firmware version 7.4 or later, [disable record ingest on the Explore](https://docs.extrahop.com/7.4/exa-ingest-disable/#disable-record-ingest-on-an-explore-cluster) cluster  $\mathbb{Z}$ .

You must re-enable these settings after all nodes in the Explore cluster are upgraded.

• You must upgrade all Explore nodes in an Explore cluster. The cluster will not function correctly if nodes are on dissimilar firmware versions.

After each node is upgraded, verify that the status of all cluster indices on the Explore Cluster Status page displays Yellow or Green before upgrading the next node.

**Important:** The message Could not determine ingest status on some nodes and Error appear on the Cluster Data Management page in the Admin UI of the upgraded nodes until all nodes in the cluster are upgraded. These errors are expected and can be ignored.

#### <span id="page-38-3"></span>**Upgrade the firmware**

- 1. Download the firmware for the appliance from the [ExtraHop Customer Portal](https://customer.extrahop.com/downloads/firmware/)  $\mathbb E$  to your computer.
- 2. Log into the Admin UI on the ExtraHop appliance.
- 3. In the Appliance Settings section, click **Firmware**.
- 4. Click **Upgrade**.
- 5. On the Upgrade Firmware page, select one of the following options:
	- To upload firmware from a file, click **Choose File**, navigate to the .tar file you want to upload, and click **Open**.
	- To upload firmware from a URL, click **retrieve from URL** instead and then type the URL in the Firmware URL field.
- 6. If you do not want to automatically restart the appliance after the firmware is installed, clear the **Automatically restart appliance after installation** checkbox.

#### 7. Click **Upgrade**.

The ExtraHop appliance initiates the firmware upgrade. You can monitor the progress of the upgrade with the Updating progress bar. The appliance restarts after the firmware is installed.

8. If you did not choose to automatically restart the appliance, click **Reboot** to restart the system.

After the firmware update is installed successfully, the ExtraHop appliance displays the version number of the new firmware on the Admin UI.

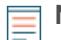

**Note:** Your browser might time out after 5 minutes of inactivity. Refresh the browser page if the update appears incomplete.

If the browser session times out before the ExtraHop appliance is able to complete the update process, you can try the following connectivity tests to confirm the status up the upgrade process:

- Ping the appliance from the command line of another appliance or client workstation.
- From the Admin UI on a Command appliance, view the appliance status on the Manage Connected Appliances page.
- Connect to the appliance through the iDRAC interface.
- 9. If you disconnected any Explore appliances from Command and Discover appliances, make sure to [reconnect them](https://docs.extrahop.com/7.4/connect-eda-eca-exa/#disconnect-the-explore-appliances)  $\mathbb Z$ . If you [disabled any triggers](https://docs.extrahop.com/7.4/triggers-faq/#how-do-i-disable-or-enable-a-trigger?)  $\mathbb Z$ , [automatic flow records](https://docs.extrahop.com/7.4/collect-flow-records/#collect-flow-records)  $\mathbb Z$ , or [disabled record ingest](https://docs.extrahop.com/7.4/exa-ingest-disable/#disable-record-ingest-on-an-explore-cluster)  $\mathbb Z$ , make sure to re-enable those settings.

# <span id="page-39-0"></span>**System Time**

The System Time page displays the current configuration and the status of all configured NTP servers. When capturing data, it is helpful to have the time on the ExtraHop appliance match the local time of the router. The ExtraHop appliance can set time locally or synchronize time with a time server. By default, system time is set locally, but we recommend that you change this setting and set time through a time server.

[Configure the system time.](#page-40-0)

• View information about the appliance settings in the System Time section:

#### **Time Zone**

Displays the currently selected time zone

#### **System Time**

Displays the current system time.

#### **Time Servers**

Displays a comma-separated list of configured time servers.

• View information for each configured NTP server in the NTP Status table:

#### **remote**

The host name or IP address of the remote NTP server you have configured to synchronize with.

**st**

The stratum level, 0 through 16.

The type of connection. This value can be u for unicast or manycast, b for broadcast or multicast, 1 for local reference clock,  $s$  for symmetric peer, A for a manycast server, B for a broadcast server, or M for a multicast server.

#### **when**

**t**

The last time when the server was queried for the time. The default value is seconds, or  $m$  is displayed for minutes, h for hours, and d for days.

#### **poll**

How often the server is queried for the time, with a minimum of 16 seconds to a maximum of 36 hours.

#### **reach**

Value that shows the success and failure rate of communicating with the remote server. Success means the bit is set, failure means the bit is not set. 377 is the highest value.

#### **delay**

The round trip time (RTT) of the ExtraHop appliance communicating with the remote server, in milliseconds.

### **offset**

Indicates how far off the ExtraHop appliance clock is from the reported time the server gave you. The value can be positive or negative, displayed in milliseconds.

#### **jitter**

Indicates the difference, in milliseconds, between two samples.

#### <span id="page-40-0"></span>**Configure the system time**

By default, ExtraHop appliances synchronize the system time through the \*.extrahop.pool.ntp.org network time protocol (NTP) servers. If your network environment prevents the ExtraHop appliance from communicating with these time servers, you must configure an alternate time server source.

- 1. Log into the Admin UI on the ExtraHop appliance.
- 2. In the **Appliance Settings** section, click **System Time**.
- 3. Click **Configure Time**.
- 4. Select your time zone from the drop-down list then click **Save and Continue**.
- 5. On the Time Setup page, select one of the following options:
	- Set time manually

**Note:** You cannot manually set the time for Discover appliances that are managed by a Command appliance.

- Set time with NTP server
- 6. Select **Set time with NTP server** and then click **Select**.

The ExtraHop time servers, 0.extrahop.pool.ntp.org, 1.extrahop.pool.ntp.org, 2.extrahop.pool.ntp.org, and 3.extrahop.pool.ntp.org appear in the first four Time Server fields by default.

7. Type the IP address or fully qualified domain name (FQDN) for the time servers in the Time Server fields. You can have up to nine time servers.

**Tip:** After adding the fifth time server, click **Add Server** to display up to four additional timer server fields.

#### 8. Click **Done**.

The NTP Status table displays a list of NTP servers that keep the system clock in sync. To sync the current system time a remote server, click the **Sync Now** button.

# <span id="page-41-0"></span>**Shutdown or restart the system**

You can shut down or restart the Trace appliance in the Admin UI.

- 1. In the Appliance Settings section, click **Shutdown or Restart**.
- 2. In the Actions column, select one of the following options:
	- Click **Restart** and then on the confirmation page, click **Restart** to restart the appliance.
	- Click **Shutdown**, and then on the confirmation page, click **Shut down** to shut down the system and power off the appliance.

## <span id="page-41-1"></span>**License**

The Admin UI provides an interface to add and update licenses for add-in modules and other features available in the ExtraHop appliance. The License Administration page includes the following licensing information and settings:

#### **Manage license**

Provides an interface to add and update the ExtraHop appliance

#### **System Information**

Displays the identification and expiration information about the ExtraHop appliance.

#### **Features**

Displays the list of licensed features and whether the licensed features are enabled or disabled.

#### <span id="page-41-2"></span>**Register your ExtraHop appliance**

When you purchase an appliance, you will receive an email with a new product key that must be added to your appliance from the ExtraHop Admin UI. This guide provides instructions on how to apply the new product key and activate all of your purchased modules. You must have administrator privileges on the ExtraHop appliance to access the Admin UI.

#### <span id="page-41-3"></span>**Register the appliance**

#### **Before you begin**

- **Note:** If you are registering a Discover or Command appliance, you can optionally enter the product key from the ExtraHop Web UI, (https://<extrahop\_ip\_address>/) after you accept the EULA and log in.
- 1. In your browser, type the URL of the ExtraHop Admin UI, https://<extrahop\_ip\_address>/ admin.
- 2. Review the license agreement, select I Agree, and then click **Submit**.
- 3. On the login screen, type setup for the username.
- 4. For the password, select from the following options:
	- For 1U and 2U appliances, type the serial number printed on the label on the back of the appliance. The serial number can also be found on the LCD display on the front of the appliance in the Info section.
	- For the EDA 1100, type the serial number displayed in the Appliance info section of the LCD menu. The serial number is also printed on the bottom of the appliance.
	- For a virtual appliance in AWS, type the instance ID, which is the string of characters that follow i- (but not i- itself).
	- For all other virtual appliances, type default.
- 5. Click **Log In**.
- 6. In the Appliance Settings section, click **License**.

#### 7. Click **Manage License**.

8. If you have a product key, click **Register** and type your product key into the field.

**Note:** If you received a license file from ExtraHop Support, click **Manage License**, click **Update**, then paste the contents of the file into the Enter License field. Click **Update**.

#### 9. Click **Register**.

#### **Next steps**

Have more questions about ExtraHop licensing works? See the [License FAQ](https://docs.extrahop.com/7.4/license-faq) L.

#### <span id="page-42-0"></span>**Troubleshoot license server connectivity**

Your ExtraHop appliance must be able to resolve the \*.d.extrahop.com domain from the DNS server settings that you configured on your ExtraHop appliance. Communication with the licensing server through DNS is required for license updates and check-ins.

Open a terminal application on your Windows, Linux, or Mac OS client that is on the same network as your ExtraHop appliance and run the following command:

nslookup -type=NS d.extrahop.com

If the name resolution is successful, output similar to the following appears:

```
Non-authoritative answer:
d.extrahop.com nameserver = ns0.use.d.extrahop.com.
d.extrahop.com nameserver = ns0.usw.d.extrahop.com.
```
If the name resolution is not successful, make sure that your DNS server is properly configured to lookup the extrahop.com domain.

#### <span id="page-42-1"></span>**Apply an updated license**

When you purchase a new protocol module, service, or feature, your updated license is automatically available on your appliance. However you must apply your updated license to your appliance through the Admin UI for the new changes to take effect.

- 1. Log into the Admin UI of your ExtraHop appliance.
- 2. In the Appliance Settings section, click License. A message appears about the availability of your new license, as shown in the following figure.

Admin > License

# License Administration

New license is available. Apply new license.

Manage license V

3. Click **Apply new license**. The capture process restarts, which might take a few minutes.

**Note:** If your license is not automatically updated, [troubleshoot licensing server connectivity](#page-42-0) or contact ExtraHop Support.

#### <span id="page-42-2"></span>**Update a license**

If ExtraHop Support provides you with a license file, you can install this file on your appliance to update the license.

**Note:** If you want to update the product key for your appliance, you must [register your ExtraHop](#page-41-2) [appliance](#page-41-2).

- 1. Log into the Admin UI on your ExtraHop appliance.
- 2. In the Appliance Settings section, click **License**.
- 3. Click Manage License.
- 4. Click **Update**.
- 5. In the Enter License text box, enter the licensing information for the module.

paste the license text provided to you by ExtraHop Support. Be sure to include all of the text, including the BEGIN and END lines, as shown in the example below:

```
-----BEGIN EXTRAHOP LICENSE-----
serial=ABC123D;
dossier=1234567890abcdef1234567890abcdef;
mod_cifs=1;
mod nfs=1;mod amf=0;live_capture=1;
capture_upload=1;
...
ssl_decryption=0;
+++;ABCabcDE/FGHIjklm12nopqrstuvwXYZAB12345678abcde901abCD;
12ABCDEFG1HIJklmnOP+1aA=;
=abcd;-----END EXTRAHOP LICENSE-----
```
6. Click **Update**.

## <span id="page-43-0"></span>**Disks**

The Disks page provides information about the configuration and status of the disks in your Trace appliance as well the disks in any attached storage units.

**Note:** We recommend that you configure the settings to receive [email notifications](#page-16-1) about your system health. If a disk is beginning to experience problems, you will be alerted.

The following information displays on the page:

#### **Drive Map**

Ε

Provides a visual representation of the front of the Trace appliance. The drive map does not appear in the Admin UI on the virtual Trace appliance.

#### **RAID Disk Details**

Provides access to detailed information about all the disks in the node.

#### **Packetstore**

Displays information about disks reserved for packet storage and the option to encrypt the packetstore disk. For more information, see the [Encrypt the packetstore disk](#page-44-0) section.

#### **Direct Connected Disks**

Displays information about the SD memory cards. The memory cards have the following roles:

#### **Firmware**

Displays information about disks reserved for the firmware.

#### **Utility**

Displays information about disks reserved for system files.

#### **Extended Storage Units**

Displays information about ExtraHop extended storage units.

#### <span id="page-44-0"></span>**Encrypt the packetstore disk**

You can encrypt the disk, including attached extended storage units that packet captures are stored on for increased security. The packetstore disk is secured with 256-bit AES encryption.

**Warning:** You cannot decrypt a packetstore disk after it is encrypted. You can reformat an encrypted disk; however, all data stored on the disk will be lost. To perform a secure delete (secure wipe) of all system data, see the [ExtraHop Rescue Media Guide](https://docs.extrahop.com/7.4/eh-rescue-media/#extrahop-rescue-media-guide) L.

- 1. In the Appliance Settings section, click **Disks**.
- 2. Navigate to the Packetstore Encryption Settings page.

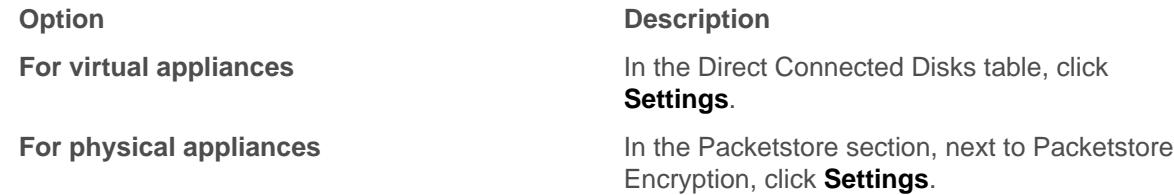

- 3. Click **Encrypt Packetstore**.
- 4. Specify a disk encryption key by choosing on of the following options.
	- To encrypt the disk with a passphrase, type a passphrase into the Passphrase and Confirm fields.
	- To encrypt the disk with a key file, click **Choose File**, and then browse to an encryption key file.
- 5. Click **Encrypt**.

#### <span id="page-44-1"></span>**Change the packet capture disk encryption key**

- 1. In the Status section, click **Disks**.
- 2. In the Datastore section, click **Packetstore Encryption Settings**.
- 3. Click **Change Packetstore Encryption Key**.

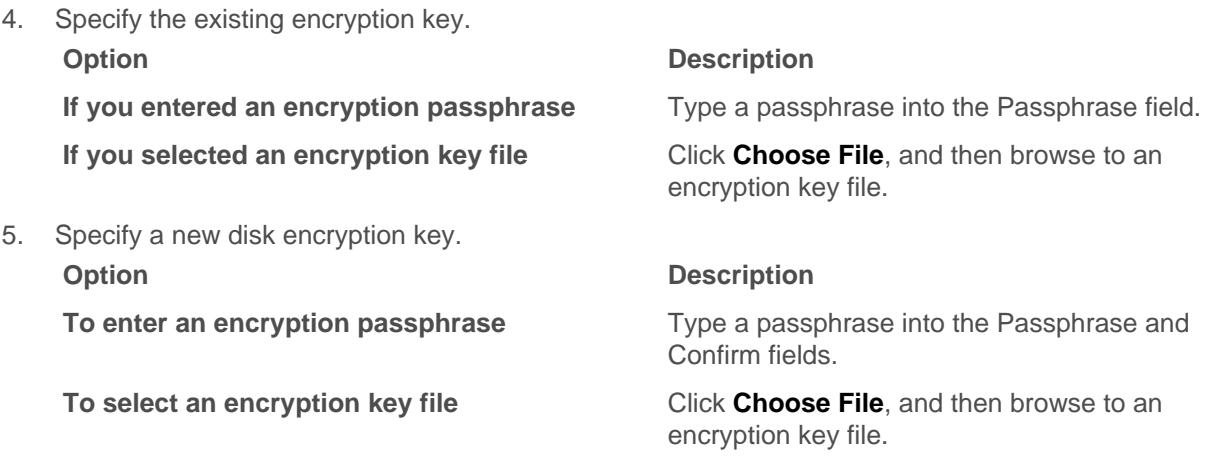

6. Click **Change Key**.

#### <span id="page-44-2"></span>**Add storage capacity to the ExtraHop Trace appliance**

Adding additional storage capacity to your Trace appliance enables you to store more packets and extend the amount of lookback available when running packet queries.

#### <span id="page-45-0"></span>**Compatibility**

The ExtraHop Extended Storage Unit (ESU) is available in two models, the 72 TB ESU and the 96 TB ESU.

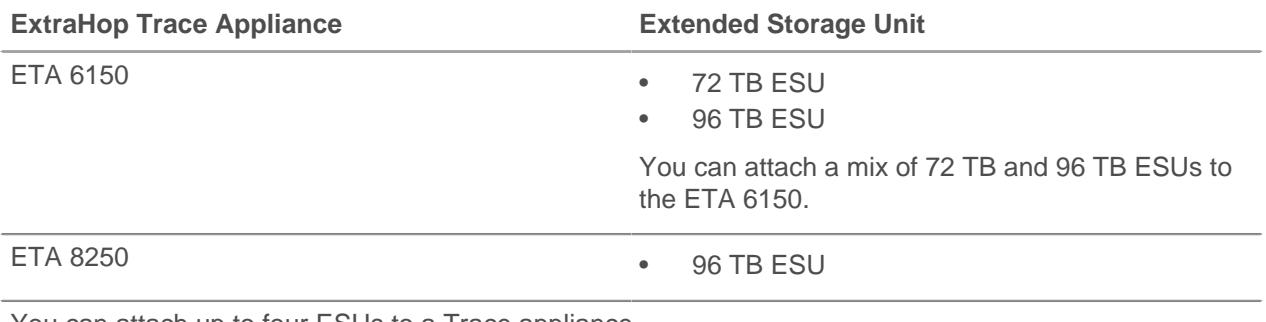

You can attach up to four ESUs to a Trace appliance.

#### <span id="page-45-1"></span>**Installation prerequisites**

Before connecting your ESU, make sure you have the following items available:

- ExtraHop Trace appliance with firmware 7.2 or later. Firmware 7.4 is required to encrypt the ESU. If you have not deployed the Trace appliance, follow the instructions in the [Deploy the ExtraHop Trace](https://docs.extrahop.com/7.4/deploy-eta) [6150 Appliance](https://docs.extrahop.com/7.4/deploy-eta)  $\mathbb Z$  and [Deploy the ExtraHop Trace 8250 Appliance](https://docs.extrahop.com/7.4/deploy-eta-8250)  $\mathbb Z$  guides.
- ExtraHop license for the extended packetstore feature
- ExtraHop extended storage unit
- 2U of rack space and electrical connections for 2 x 600 W power supplies.
- Power cables
- SAS cables
- Rail kit

#### <span id="page-45-2"></span>**Set up the extended storage unit**

- 1. Install the extended storage unit in your data center with the included rack-mounting kit. The mounting kit supports most four-post racks with either round or square holes.
- 2. Connect the power cables to the power supply units (PSUs).

#### <span id="page-45-3"></span>**Shut down the Trace appliance**

- 1. Log into the Admin UI on the Trace appliance.
- 2. In the Appliance Settings section, click **Shutdown or Restart**.
- 3. In the Actions column, click **Shutdown**.
- 4. On the confirmation page, click **Shut down**.

#### <span id="page-45-4"></span>**Connect the extended storage unit**

The extended storage unit connects to the Trace appliance through both of the two enclosure management modules (EMMs). Each EMM has four ports for connecting the SAS cables.

In a redundant configuration, the storage units are linked together in a series, with one of the extended storage units connected to both host bus adapter (HBA) ports on the Trace appliance, as shown in the following figure.

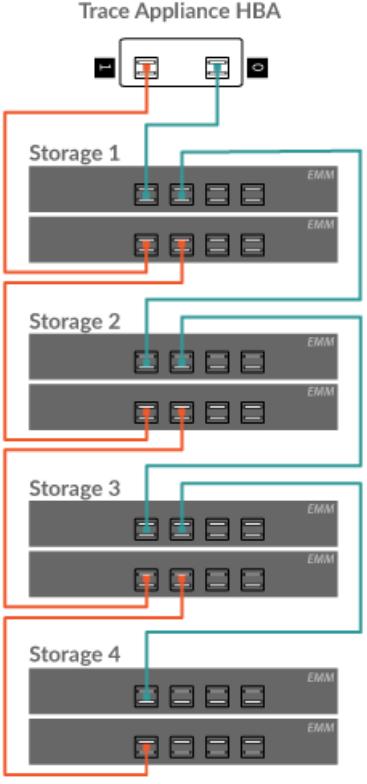

- 1. Connect the SAS cables to the EMM SAS connectors on the extended storage unit and to the HBA ports on the Trace appliance. Connect the SAS cable as follows for the first storage unit:
	- HBA port 0 (on the right) to upper EMM port 1
	- HBA port 1 (on the left) to lower EMM port 1

Push the cable into the connector until it clicks into place. Green link lights will appear next to the ports when the ESU and Trace appliance are both powered on.

- 
- Note: Connectors on both ends of the SAS cable are universally keyed. You can connect either end of the cable to the EMM or the HBA on the Trace appliance.
	- Attach the SAS cable to the EMM with the blue pull-tab oriented on the top of the connector.
	- Attach the SAS cable to the HBA on the Trace appliance with the blue pull-tab oriented on the bottom of the connector.
	- To remove the SAS cable, pull the pull-tab to release the cable from the connector on the EMM and the Trace appliance.
- 2. Cable any additional storage units as illustrated above.
- 3. Make sure that the power switch on both PSUs is turned off and then connect the PSUs to the power source.
- 4. Power on the PSUs and wait 60 seconds before powering on the Trace appliance.

#### <span id="page-46-0"></span>**Attach the extended storage unit**

- 1. Power on the Trace appliance.
- 2. Log into the Admin UI.

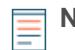

**Note:** If the Trace appliance was previously encrypted, the packetstore is locked after the Trace appliance is powered on. The packetstore must be locked before you can attach the ESU to an encrypted Trace appliance.

# **∙e** ExtraHop

# **Appliance Settings**

**Running Config** Firmware **System Time Shutdown or Restart** License Disks (Locked) **Reset Packetstore** 

- 3. In the Appliance Settings section, click **Disks**.
- 4. Confirm that all drives in the Drive Map section are colored green, indicating they are healthy. If any disk is unhealthy, contact [ExtraHop Support.](mailto:support@extrahop.com)

# **Drive Map**

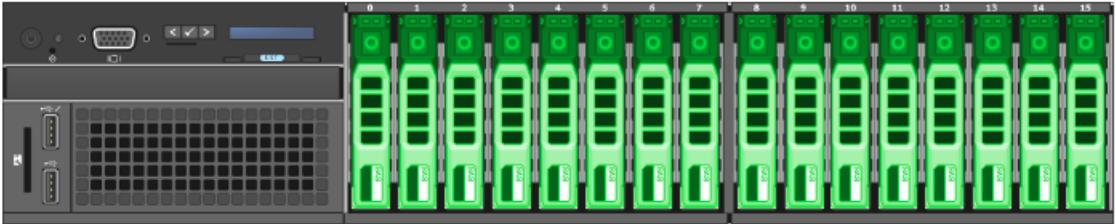

- 5. At the bottom of the Disks page, click **Extended Storage Units**.
- 6. In the Unused Disks section for the extended storage unit, click **Attach**, and then click **OK**.

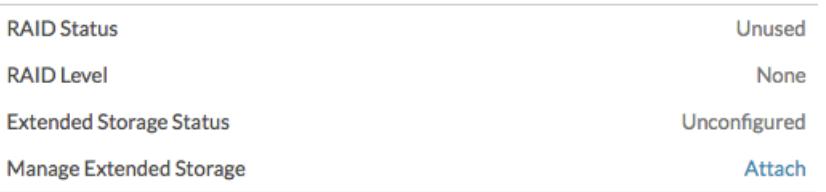

7. After the configuration is complete, confirm that all drives in the extended storage unit are colored green, indicating they are healthy. If any disk is unhealthy (yellow), contact [ExtraHop Support.](mailto:support@extrahop.com)

### **Extended Storage Unit 0**

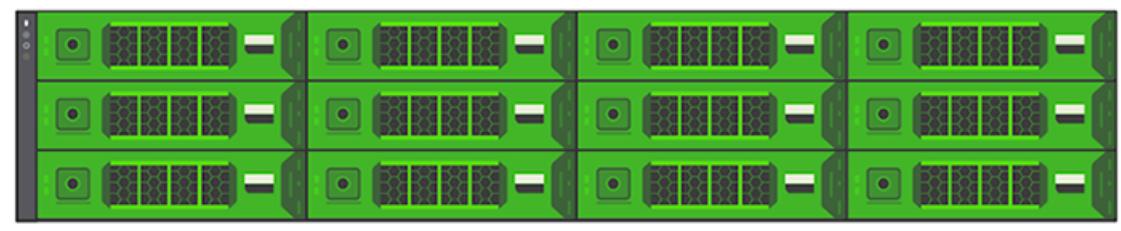

- 8. Repeat steps 6 and 7 for any additional extended storage units.
- 9. (Optional) If the packetstore is locked, you must unlock it from the Packetstore Encryption Settings page before the ESU can be encrypted and new packets can be stored.

### <span id="page-47-0"></span>**Managing extended storage units with a foreign packetstore status**

When an extended storage unit with an existing RAID configuration is connected to a RAID controller on the Trace appliance, the extended storage unit is designated as "foreign". This status can occur when an extended storage unit was previously connected and then disconnected from the RAID controller on the

Trace appliance and when the extended storage unit was configured on a RAID controller other than the Trace appliance it was originally connected to.

#### <span id="page-48-0"></span>**For extended storage units disconnected and then reconnected to the same Trace appliance**

- 1. Log into the Admin UI on the Trace appliance.
- 2. In the Appliance Settings section, click **Disks**.
- 3. Click **Extended Storage Units**.
- 4. Click **Import foreign packetstore disks**. The extended storage unit is automatically configured and ready to store packets.

#### <span id="page-48-1"></span>**For extended storage units configured on a device other than the Trace appliance**

- 1. Log into the Admin UI on the Trace appliance.
- 2. In the Appliance Settings section, click **Disks**.
- 3. Click **Extended Storage Units**.
- 4. Click **Import foreign packetstore disks**, and then click **OK**.
- 5. In the RAID Info section, click **Unconfigure**, and then click **OK**.
- 6. After the packetstore disk is deleted, click **Attach** and then click **OK**. The extended storage unit is automatically configured and ready to store packets.

### <span id="page-48-2"></span>**Reset Packetstore**

In certain circumstances, you might want to reset the packetstore on the Trace appliance. For example, if you accidentally collected packets with sensitive data or from the wrong data feed, you can reset the datastore so the packets do not appear in any packet queries.

**Warning:** If you reset the packetstore, all existing packets stored on the Trace appliancewill be inaccessible to packet queries.

- 1. In the Appliance Settings section, click **Reset Packetstore**.
- 2. Type YES in the confirmation field and then click **Reset Packetstore**.

It typically takes less than a minute to reset the packetstore.

# <span id="page-49-0"></span>**Trace Cluster Settings**

The Trace Cluster Settings section includes the following sections:

#### **Managers and Connected Appliances**

View the hostname of the Command appliance that is configured to manage the Trace appliance as well as a list of all Discover appliances and Command appliances connected to the Trace appliance.

#### **Packet Query Status**

View a list of all packet queries generated from connected Command and Discover appliances.

#### **Connect to a Command Appliance**

Configure settings to enable a Command appliance to remotely run support scripts and upgrade firmware on theTrace appliance.

# <span id="page-49-1"></span>**Manager and Connected Appliances**

The Manager and Connected Appliances page contains the following information and controls:

#### **Manager**

Displays the hostname of the Command appliance that is configured to manage the Trace appliance. To connect a Command appliance through a tunneled connection, click **Connect to a Command Appliance**. A tunneled connection might be required if a direct connection cannot be established through the Command appliance.

Click **Remove Manager** to remove the Command appliance as the manager.

**Note:** The Trace appliance can be managed by only one Command appliance.

#### **Connected Appliances**

Displays a table of all Discover appliances and Command appliances connected to the Trace appliance. The table includes the hostname of the connected client and the client product key.

## <span id="page-49-2"></span>**Packet Query Status**

The Packet Query Status page provides a collection of metrics about the Trace appliance.

The metrics on this page can help you troubleshoot problems and determine why the ExtraHop appliance is not performing as expected.

#### **Packet Query Status**

Displays statistics about packet queries run in the ExtraHop Web UI.

If the number of simultaneous packet queries exceeds the maximum allotted system memory, errors might occur and you must delete in-progress or completed queries by clicking the **Remove** or **Remove All** button before you can create new queries. Queries are cached until you navigate away from the Packet Query page in the Web UI.

#### **Packetstore Disks**

Displays statistics about packet storage disks.

#### **SSL Session Key Storage**

Displays statistics about session keys stored on the Trace appliance. For information about session key storage, see Store SSL session keys on connected Trace appliances  $\mathbb{E}$ .

# <span id="page-50-0"></span>**Remove packet queries**

You can remove one or more packet queries to clear query memory and disk cache.

- 1. In the Trace Cluster Settings section, click **Packet Query Status**.
- 2. Do one of the following:
	- To remove a single query, click **Remove** in the Actions column of the query you want to remove.
	- To remove all listed queries, click **Remove All**.

# <span id="page-50-1"></span>**Connect to a Command appliance**

Connect the Trace appliance to a Command appliance to remotely run support scripts and upgrade firmware on the Trace appliance.

The Trace appliance connects to the Command appliance through a tunneled connection. Tunneled connections are required in network environments where a direct connection from the Command appliance is not possible because of firewalls or other network restrictions.

- 1. In the Trace Cluster Settings section, click **Connect to a Command Appliance**.
- 2. Configure the following settings:
	- Command appliance hostname**:** Type the hostname or IP address of the Command appliance.
	- Command appliance setup password**:** Type the setup user password for the Command appliance.
	- Trace node nickname (Optional)**:** Type a friendly name for the Trace appliance. If no nickname is entered, the node is identified by the hostname.
- 3. Select the Manage with Command appliance checkbox and then click **Connect**.